**Weiterführende Schulungsunterlagen für Excel 2021 / Microsoft 365 in digitaler Form zum Vervielfältigen und Anpassen für Ihre eigenen Schulungen oder für Ihr Intranet** 

Aus technischen Gründen wurde in dieser Musterunterlage dieses Deckblatt zusätzlich eingefügt. und anders als im Original-Worddokument haben wir das Inhaltsverzeichnis am Ende platziert. Darüber hinaus entsprechen hier auch die Kopf- und Fußzeilen nicht dem Original.

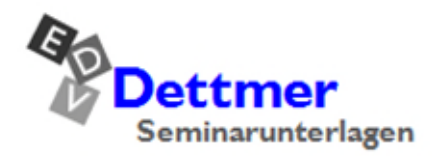

Seminarunterlagen-Verlag Helmut Dettmer Neuer Schafweg 12, D-76889 Kapellen Telefon +49(0)6343 939 047 www.dettmer-verlag.de

## **10 Die Pivot-Tabelle**

Der Begriff **Pivot** stammt ursprünglich aus dem Französischen, wird aber auch inzwischen in der englischen Fachsprache verwendet und bedeutet Dreh- und Angelpunkt.

## **10.1 Was ist eine Pivot-Tabelle?**

Pivot-Tabellen sind interaktive Tabellen, die in der Lage sind, auf schnelle Art und Weise umfangreiche Datenmengen zusammenzufassen. Mit Pivot-Tabellen besteht die Möglichkeit, Daten unter verschiedenen Gesichtspunkten auszuwerten und zu betrachten. Dadurch haben Sie ein Werkzeug zu einer komfortablen Analysemöglichkeit und vielseitigen Auswertung. Durch schlichtes Umsetzen von Datenmaterial können Sie Daten aus einem völlig anderen Blickwinkel betrachten. Beim Aufbau einer Pivot-Tabelle stehen Ihnen die Pivot-Tabellen-Werkzeuge hilfreich zur Seite.

## **10.2 Eine Datenliste wird benötigt**

Damit Sie mit einer Pivot-Tabelle arbeiten können, benötigen Sie zunächst eine Datenliste:

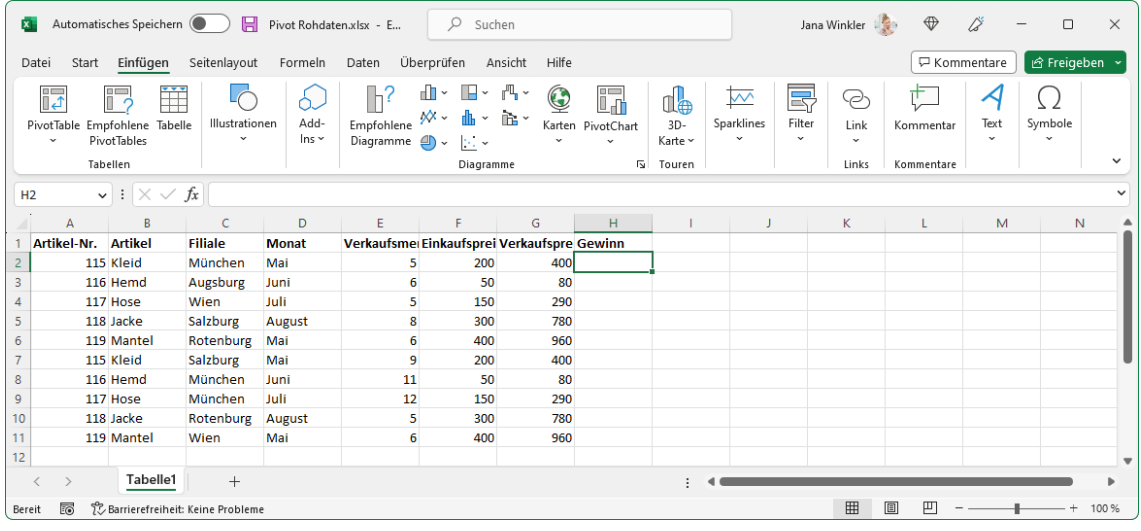

Die Datenliste

- 1. Öffnen Sie die Datei **Pivot Rohdaten.xlsx** oder tippen Sie die Datenliste in eine neue, leere Mappe ein.
- 2. Speichern Sie die Mappe unter dem Namen **Pivot** ab.
- 3. Der Gewinn wird in der Zelle **H2** durch die Formel

**=(G2-F2)\*E2**

errechnet.

4. Kopieren Sie die Formel in die übrigen Felder der Spalte H.

## **10.3 Die Pivot-Tabellen-Werkzeuge**

Excel stellt Ihnen zum Aufbau einer Pivot-Tabelle die PivotTable-Tools zur Verfügung. Mit diesen Werkzeugen wird der Umgang mit Pivot-Tabellen einfacher. Gehen Sie anhand der Beispiel-Datenliste folgendermaßen vor:

1. Klicken Sie im Menüband auf der Registerkarte **Einfügen** in der Befehlsgruppe **Tabellen** auf den oberen Teil der Schaltfläche **PivotTable**. Bei einer externen Datenquelle klicken Sie auf den *unteren* Teil der Schaltfläche und wählen den Befehl **Aus externer Datenquelle**.

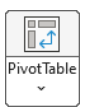

Registerkarte Einfügen, Gruppe Tabellen

2. Überprüfen Sie den Vorschlag von Excel für den Daten-Tabellenbereich. Für das aktuelle Beispiel wird der Bereich **A1** bis **H11** benötigt:

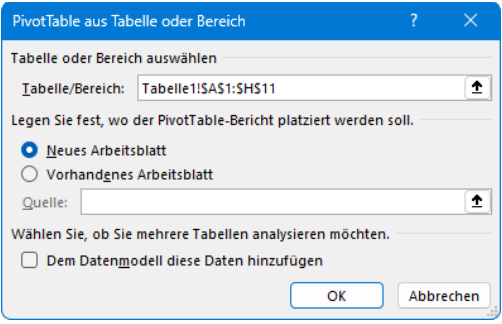

Daten-Tabellenbereich festlegen

- 3. Legen Sie fest, wo der PivotTable-Bericht abgelegt werden soll: **O Neues Arbeitsblatt**.
- 4. Klicken Sie auf die Schaltfläche [OK]. Excel hat das Tabellenblatt 2 eingefügt, auf dem einiges Neues zu sehen ist:

| <b>x</b>                                                                                                    |       | Automatisches Speichern | 日                                                                           |         |            | Pivot . Auf "diesem PC" gespeich v |                                                                            | $\circ$ | Suchen |                                             |                                                                                                    |                                                                                                    | Jana Winkler      | $\oplus$                                       | 18                                 |                              | $\Box$<br>$\times$ |
|----------------------------------------------------------------------------------------------------|-------|-------------------------|-----------------------------------------------------------------------------|---------|------------|------------------------------------|----------------------------------------------------------------------------|---------|--------|---------------------------------------------|----------------------------------------------------------------------------------------------------|----------------------------------------------------------------------------------------------------|-------------------|------------------------------------------------|------------------------------------|------------------------------|--------------------|
| Datei                                                                                                    | Start | Einfügen                | Seitenlayout                                                                | Formeln | Daten      |                                    |                                                                            |         |        | Überprüfen Ansicht Hilfe PivotTable-Analyse | Entwurf                                                                                                    |                                                                                                    |                   |                                                | <b>□</b> Kommentare                |                              | <b>B</b> Freigeben |
| $\Box$<br>PivotTable                                                                                                    | Le    | Aktives Feld:           | <b>Drilldown</b><br>Feldeinstellungen ausführen ausführen v<br>Aktives Feld | Drillup | $\div \Xi$ | Gruppieren                         | Datenschnitt einfügen<br>Zeitachse einfügen<br><b>略</b> Filterverbindungen | Filtern |        | à<br>Aktualisieren Datenquelle<br>Daten     | À<br>$i$ ndern $\sim$                                                                                                    | I,<br>Aktionen                                                                                                    | 坛<br>Berechnungen | $\Box$<br>ūa<br>PivotChart Empfohlene<br>Tools | 門<br>PivotTables                   | 旱<br>Einblenden<br>$\ddot{}$ |                    |
| A3                                                                                                    |       |                         |                                                                             |         |            |                                    |                                                                            |         |        |                                             |                                                                                                    |                                                                                                    |                   |                                                |                                    |                              |                    |
| $\vee$ : $\times \vee f$ x<br>B.<br>$\mathsf{C}$<br>D<br>E<br>F.<br>G<br>H<br>J<br>$\mathbb{A}$<br>$\overline{2}$<br>$\overline{\mathbf{3}}$<br>$\overline{4}$<br>PivotTable1<br>5<br>6<br>Wählen Sie zum Erstellen eines<br>$\overline{7}$<br>Berichts die Felder aus der<br>8<br>PivotTable-Feldliste aus.<br>9<br>10<br>Ē<br>12<br>13<br>14<br>15<br>16<br>17<br>18 |       |                         |                                                                             |         |            |                                    |                                                                            |         |        |                                             | Suchen<br>Artikel-Nr.<br>$\Box$ Artikel<br>$\Box$ Filiale<br>$\Box$ Monat<br>$\overline{\mathbb{T}}$ Filter<br>$\equiv$ Zeilen | PivotTable-Felder<br>In den Bericht aufzunehmende Felder auswählen:<br>Felder zwischen den Bereichen ziehen und ablegen: | $\Sigma$ Werte    | III Spalten                                    | $\times$<br>$\checkmark$<br>☆<br>Ω |                              |                    |
| 19<br>20                                                                                                    |       |                         |                                                                             |         |            |                                    |                                                                            |         |        |                                             |                                                                                                    |                                                                                                    |                   |                                                |                                    |                              |                    |
| 21                                                                                                    |       | Tabelle <sub>2</sub>    | Tabelle1                                                                    | $^{+}$  |            |                                    |                                                                            |         |        |                                             |                                                                                                    |                                                                                                    |                   | Layoutaktualisierung zurückstellen             |                                    |                              | Aktualisieren      |
| Bereit                                                                                                    | 5     |                         | Serrierefreiheit: Untersuchen                                               |         |            |                                    |                                                                            |         |        |                                             |                                                                                                    |                                                                                                    | 囲                 | 町<br>圓                                         |                                    |                              | $+ 100 \%$         |

Die neue Tabelle2 ist für den PivotTable-Bericht vorbereitet

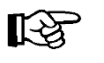

Sollten Sie nicht sicher sein, wie Sie Ihre Daten bestmöglich anordnen, können Sie sich über die Schaltfläche **Empfohlene PivotTables** (Registerkarte **Einfügen**, Gruppe **Tabellen**) in einem Dialogfeld passende PivotTables vorschlagen lassen.

### **Aufgabenbereich**

Auf der rechten Seite ist ein Aufgabenbereich mit der **PivotTable-Felder**-Liste geöffnet.

Die Trennlinie zwischen dem Aufgaben- und dem Arbeitsbereich können Sie mit der Maus verschieben. Führen Sie dazu den Mauszeiger auf die senkrechte Trennlinie. Er wird dort zu einem Doppelpfeil: ←→. Bei gedrückter linker Maustaste ziehen Sie die Trennlinie an die neue Position und lassen die Maustaste wieder los.

Sie können einen Aufgabenbereich auch frei auf dem Bildschirm platzieren. Dazu zeigen Sie mit der Maus auf die Bereichs-Titelleiste und ziehen nun bei gedrückter linker Maustaste den Aufgabenbereich an eine andere Stelle. Der Mauszeiger hat dabei die Form eines Vierfachpfeils.

Mit einem Mausdoppelklick auf die Titelleiste stellen Sie den Aufgabenbereich wieder zurück an seinen alten Platz im rechten Teil des Excel-Fensters. Wie bei allen Fenstern, blenden Sie mit dem Schließen-Symbol x in der Titelleiste den Aufgabenbereich aus.

Das Extras-Symbol <sup>@ -</sup> unterhalb der Titelleiste öffnet das nachfolgende Untermenü. Hierin werden aber nur die einzelnen Abschnitte *innerhalb* des Aufgabenbereichs anders angeordnet:

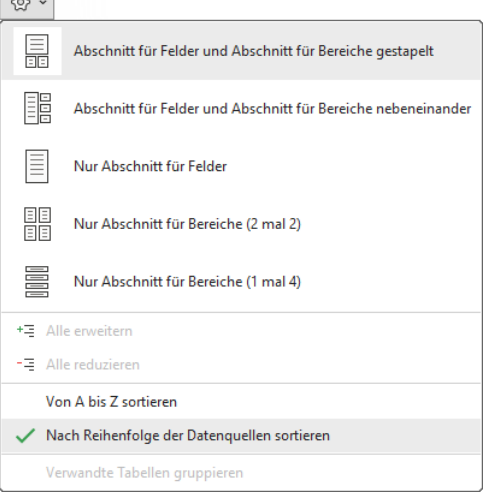

Die Abschnitte *innerhalb* des Aufgabenbereichs anordnen

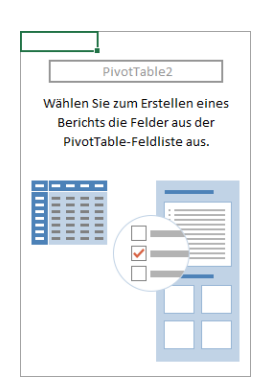

Bereich für den Pivot-Tabellen-Bericht

### **Der Bereich für den Pivot-Tabellen-Bericht**

Im linken Teil des neuen Tabellenblatts 2 ist ein Bereich für den Pivot-Tabellen-Bericht vorbereitet. Der Zellcursor steht in diesem Bereich.

### **Kontextwerkzeug**

Im Menüband ist das Kontextwerkzeug PivotTable-Tools mit den Registerkarten **PivotTable-Analyse** und **Entwurf** für das Bearbeiten von Pivot-Tabellen hinzugekommen. Sie werden automatisch geschlossen, wenn der Zellcursor den Bereich für den Pivot-Tabellen-Bericht verlässt.

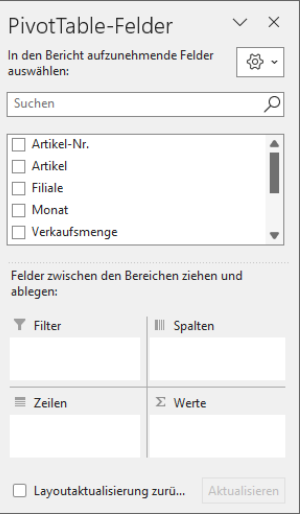

Aufgabenbereich mit der PivotTable-Felder-Liste

 $\vee$   $\times$ PivotTable-Felder + +

Über die Titelleiste den Aufgabenbereich an eine andere Stelle ziehen

|                            | Automatisches Speichern ( |                                    | Pivot . Auf "diesem PC" gespeichert v | Jana Winkler             |                            |                                                 |                    |                                             |                                |                                     |            |                                      |                                                      |  |
|----------------------------|---------------------------|------------------------------------|---------------------------------------|--------------------------|----------------------------|-------------------------------------------------|--------------------|---------------------------------------------|--------------------------------|-------------------------------------|------------|--------------------------------------|------------------------------------------------------|--|
| Date<br>Star<br>F          | Einfügen<br>Aktives Feld: | Seitenlavout                       | Formeln                               | Daten<br>+1              | Überprüfen                 | Hilfe<br>Ansicht<br>Datenschnitt einfügen       | PivotTable-Analyse | Entwurf<br>▵                                | 股                              | Felder, Elemente und Gruppen v      | $0 \equiv$ | . <del>Ų</del> Kommentare<br>--      | 合 Freigeben<br>$\overline{a}$<br>$=$<br><b>STATE</b> |  |
| PivotTable<br>$\checkmark$ | Feldeinstellungen         | Drilldown<br>ausführen ausführen v |                                       | $\overline{\phantom{a}}$ | Gruppieren<br>$\checkmark$ | Zeitachse einfügen<br><b>Filterverbindungen</b> | v                  | ïэ<br>Aktualisieren Datenquelle<br>ändern ~ | ╙♦<br>Aktionen<br>$\checkmark$ | <b>C.</b> OLAP-Tools<br>Beziehungen |            | PivotChart Empfohlene<br>PivotTables | Ŧ<br>Einblenden<br>$\sim$                            |  |
|                            |                           | <b>Aktives Feld</b>                |                                       |                          |                            | Filtern                                         | Daten              |                                             | Berechnungen                   |                                     | Tools      |                                      | $\sim$                                               |  |

Die Kontext-Registerkarten PivotTable-Analyse und Entwurf

Kontextwerkzeuge werden Ihnen in allen Programmen von Office 2021 / 365 vielfältig angeboten, in Excel 2021 beispielsweise gibt es auch Kontext-Registerkarten, wenn ein Bild oder eine Grafik markiert ist (Seite 146). Die *Kontext*-Registerkarten erkennen Sie immer an der grünen Schriftfarbe.

### **10.4 Den Pivot-Tabellen-Bericht erstellen**

1. Der Zellcursor steht in dem Bereich für den Pivot-Tabellen-Bericht. Damit werden im Menüband die Registerkarten **PivotTable-Analyse** und **Entwurf** angezeigt.

<span id="page-4-0"></span>Sollte der Aufgabenbereich mit der PivotTable-Felder-Liste nicht geöffnet sein, klicken Sie auf der Kontext-Registerkarten **PivotTable-Analyse** in der Gruppe **Einblenden** auf das Symbol **Feldliste**.

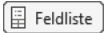

- 2. Zeigen Sie in der Liste auf das Feld Artikel: '... Bei gedrückter linker Maustaste ziehen Sie den Feldnamen *innerhalb* des Aufgabenbereichs nach unten in den Bereich **Zeilen**. Nach dem Loslassen der Maustaste sind die Namen der Artikel in der A-Spalte platziert.
- 3. Genauso kopieren Sie im Aufgabenbereich das Feld **Filiale** in den Bereich **Spalten**
- 4. und das Feld **Verkaufsmenge** in den Bereich **Werte**.

Überprüfen Sie auf Ihrem Bildschirm den Aufgabenbereich: In der Liste sind jetzt die Kontrollkästchen dieser drei Felder aktiviert. Der erste Pivot-Tabellen-Bericht ist fertig gestellt:

| A <sub>3</sub> |                                               | $\vert \vee \vert : \vert \times \sqrt{f_x} \vert$ Summe von Verkaufsmenge |    |    |    |    |                                                |                      |                                                      | $\checkmark$      |
|----------------|-----------------------------------------------|----------------------------------------------------------------------------|----|----|----|----|------------------------------------------------|----------------------|------------------------------------------------------|-------------------|
|                | $\mathsf{A}$                                  | B                                                                          | c  | D  | Ε. | F. | G                                              | н                    |                                                      |                   |
| $\overline{2}$ |                                               |                                                                            |    |    |    |    |                                                |                      | PivotTable-Felder                                    | ×<br>$\checkmark$ |
| 3              | Summe von Verkaufsmenge Spaltenbeschriftungen |                                                                            |    |    |    |    |                                                |                      | In den Bericht aufzunehmende Felder                  | ☆                 |
| 4              | Zeilenbeschriftungen                          | ▼ Augsburg                                                                 |    |    |    |    | München Rotenburg Salzburg Wien Gesamtergebnis |                      | auswählen:                                           |                   |
| 5              | Hemd                                          | 6                                                                          | 11 |    |    |    | 17                                             |                      | Suchen                                               | ₽                 |
| 6              | Hose                                          |                                                                            | 12 |    |    | 5  | 17                                             |                      |                                                      |                   |
|                | Jacke                                         |                                                                            |    | 5  | 8  |    | 13                                             |                      | Artikel-Nr.                                          |                   |
| 8<br>9         | Kleid<br>Mantel                               |                                                                            | 5  | 6  | 9  | 6  | 14<br>12                                       |                      | $\triangleright$ Artikel                             |                   |
|                | 10 Gesamtergebnis                             | 6                                                                          | 28 | 11 | 17 | 11 | 73                                             |                      | $\triangledown$ Filiale                              |                   |
| 11             |                                               |                                                                            |    |    |    |    |                                                |                      | Monat                                                |                   |
| 12             |                                               |                                                                            |    |    |    |    |                                                | $\vee$ Verkaufsmenge |                                                      |                   |
| 13             |                                               |                                                                            |    |    |    |    |                                                |                      |                                                      |                   |
| 14             |                                               |                                                                            |    |    |    |    |                                                |                      | Felder zwischen den Bereichen ziehen und<br>ablegen: |                   |
| 15             |                                               |                                                                            |    |    |    |    |                                                |                      |                                                      |                   |
| 16             |                                               |                                                                            |    |    |    |    |                                                |                      | $\top$ Filter                                        | III Spalten       |
| 17             |                                               |                                                                            |    |    |    |    |                                                |                      | Filiale                                              |                   |
| 18             |                                               |                                                                            |    |    |    |    |                                                |                      |                                                      |                   |
| 19<br>20       |                                               |                                                                            |    |    |    |    |                                                |                      |                                                      |                   |
| 21             |                                               |                                                                            |    |    |    |    |                                                |                      | $\equiv$ Zeilen<br>$\Sigma$ Werte                    |                   |
| 22             |                                               |                                                                            |    |    |    |    |                                                |                      | Artikel<br>$\checkmark$                              | Summe von Verka ~ |
| 23             |                                               |                                                                            |    |    |    |    |                                                |                      |                                                      |                   |
| 24             |                                               |                                                                            |    |    |    |    |                                                |                      | $\overline{\phantom{a}}$                             |                   |
|                | Tabelle2                                      | Tabelle1<br>$^{+}$                                                         |    |    |    |    |                                                |                      | Layoutaktualisierung zurü                            | Aktualisieren     |
| Bereit         | % Barrierefreiheit: Untersuchen<br>屙          |                                                                            |    |    |    |    |                                                |                      | ▦<br>凹<br>圓                                          | $- + 100%$        |

Die fertige Pivot-Tabelle mit dem rechts stehenden Aufgabenbereich

## **10.5 Detailwissen zur Pivot-Tabelle**

Im Bereich **Werte** werden die einzelnen Werte automatisch durch eine Summen-Funktion verknüpft.

Anstelle der Summe können Sie auch eine andere Funktion zur Berechnung verwenden. Dazu klicken Sie im Aufgabenbereich im Bereich **Werte** auf die Schaltfläche Summe von Verka...~ Aus dem sich öffnenden Menü wählen Sie den Befehl **Wertfeldeinstellungen**:

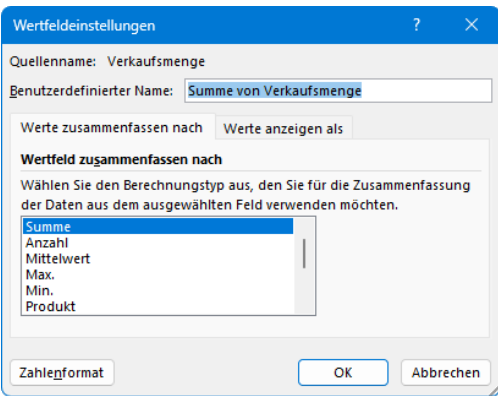

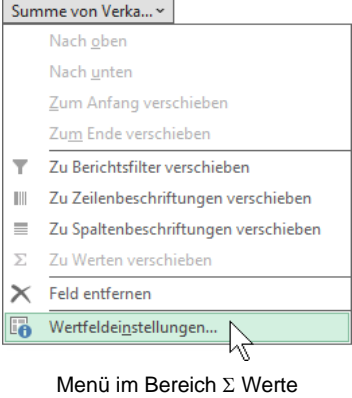

Eine andere Funktion auswählen

Im Feld **Benutzerdefinierter Name** können Sie den Namen eines markierten Pivotll⊗ Tabellen-Datenfeldes ändern, ohne dass die Quelldaten davon berührt werden.

Unter **Wertefeld zusammenfassen nach** bestimmen Sie die Zusammenfassungsfunktion. Es stehen folgende Funktionen zur Verfügung:

- Summe
- Anzahl Zahlen
- Standardabweichung (Stichprobe)
- Anzahl **Mittelwert**
- Standardabweichung (Grundgesamtheit)
- 
- Varianz (Stichprobe)
- Minimum

• Maximum

- Varianz (Grundgesamtheit).
- Produkt

‼स्क्ष

Über die Schaltfläche [Zahlenformat] öffnen Sie das Dialogfeld **Zellen formatieren**, in dem Sie ein anderes Zahlenformat festlegen können.

## **10.6 Die Pivot-Tabelle wird verändert**

Um Felder und Positionen in der Pivot-Tabelle zu verändern, gehen Sie folgendermaßen vor:

- 1. Stellen Sie den Zellcursor in die Pivot-Tabelle.
- 2. Sollte der Aufgabenbereich mit der **PivotTable-Felder**-Liste jetzt nicht geöffnet sein, klicken Sie auf der Registerkarten **PivotTable-Analyse** in der Gruppe **Anzeigen** auf die Schaltfläche **Feldliste**.

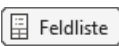

3. Ziehen Sie die Schaltfläche **Filiale** mit gedrückter linker Maustaste aus dem Bereich **Spalten** heraus und schieben Sie stattdessen die Schaltfläche **Monat** dorthin.

4. Anstelle der **Summe der Verkaufsmenge** soll jetzt der **Gewinn** im Bereich **Werte** erscheinen. Entfernen Sie die Schaltfläche **Summe von Verkaufsmenge** und schieben Sie den **Gewinn** in den Bereich Σ Werte:

| x.                                    | Automatisches Speichern            | H                                                                                  | $Pivot.x$ <sub>sx</sub> $\sim$ |                                  |               |                             | Q<br>Suchen                                                                           |                    |                                                     |                | Jana Winkler                                |                                                          | $\bigoplus$ | 0                                                          |                                          | $\Box$<br>$\times$       |
|---------------------------------------|------------------------------------|------------------------------------------------------------------------------------|--------------------------------|----------------------------------|---------------|-----------------------------|---------------------------------------------------------------------------------------|--------------------|-----------------------------------------------------|----------------|---------------------------------------------|----------------------------------------------------------|-------------|------------------------------------------------------------|------------------------------------------|--------------------------|
| Datei                                 | Start Einfügen                     | Seitenlayout                                                                       | Formeln                        | Daten                            |               | Überprüfen                  | Ansicht Hilfe                                                                         | PivotTable-Analyse | Entwurf                                             |                |                                             |                                                          |             | <b> E</b> Kommentare                                       |                                          | 合 Freigeben              |
| $\Box$<br>世間<br>PivotTable<br>$\sim$  | Aktives Feld:<br>Summe von Gewinn  | <b>Drilldown</b><br>Feldeinstellungen ausführen ausführen v<br><b>Aktives Feld</b> | Drillup                        | $\pm\frac{m}{m}$<br>$\sim$ $\pm$ |               | $\rightarrow$<br>Gruppieren | Datenschnitt einfügen<br>Zeitachse einfügen<br><b>喻</b> Filterverbindungen<br>Filtern | è                  | À<br>Aktualisieren Datenquelle<br>ändern ~<br>Daten | i7<br>Aktionen | $\overline{\mathbb{F}_{k}}$<br>Berechnungen | ll an                                                    | Tools       | $\Box$<br>◠<br>PivotChart Empfohlene<br><b>PivotTables</b> | 旱<br>Einblenden<br>$\checkmark$          |                          |
| A3                                    | $\vee$ : $\times \vee f$ x         |                                                                                    | Summe von Gewinn               |                                  |               |                             |                                                                                       |                    |                                                     |                |                                             |                                                          |             |                                                            |                                          |                          |
|                                       |                                    | B                                                                                  |                                | $\mathsf{C}$                     | D             | Ε                           | F.                                                                                    | G                  | H                                                   |                |                                             |                                                          |             |                                                            |                                          | $\times$<br>$\checkmark$ |
| $\overline{2}$<br>3                   | <b>Summe von Gewinn</b>            | Spaltenbeschriftungen                                                              |                                |                                  |               |                             |                                                                                       |                    |                                                     |                |                                             | PivotTable-Felder<br>In den Bericht aufzunehmende Felder |             |                                                            |                                          |                          |
| 4                                     | Zeilenbeschriftungen • Mai         |                                                                                    |                                |                                  |               |                             | Juni Juli August Gesamtergebnis                                                       |                    |                                                     |                |                                             | auswählen:                                               |             |                                                            |                                          | ⊗ ∼                      |
| 5<br>Hemd<br>6<br>Hose                |                                    |                                                                                    |                                | 510                              | 2380          |                             | 510<br>2380                                                                           |                    |                                                     |                |                                             | Suchen                                                   |             |                                                            |                                          | ₽                        |
| $\overline{7}$<br>Jacke<br>8<br>Kleid |                                    |                                                                                    | 2800                           |                                  |               | 6240                        | 6240<br>2800                                                                          |                    |                                                     |                |                                             | Artikel-Nr.<br>$\triangledown$ Artikel                   |             |                                                            |                                          |                          |
| 9<br>Mantel                           |                                    |                                                                                    | 6720                           |                                  |               |                             | 6720                                                                                  |                    |                                                     |                |                                             | $\Box$ Filiale                                           |             |                                                            |                                          |                          |
| 10<br>11                              | Gesamtergebnis                     |                                                                                    |                                |                                  | 9520 510 2380 | 6240                        | 18650                                                                                 |                    |                                                     |                |                                             | $\vee$ Monat                                             |             |                                                            |                                          |                          |
| 12<br>13<br>14                        |                                    |                                                                                    |                                |                                  |               |                             |                                                                                       |                    |                                                     |                |                                             | ablegen:                                                 |             |                                                            | Felder zwischen den Bereichen ziehen und |                          |
| 15                                    |                                    |                                                                                    |                                |                                  |               |                             |                                                                                       |                    |                                                     |                |                                             | $\overline{\mathsf{T}}$ Filter                           |             |                                                            | III Spalten                              |                          |
| 16<br>17                              |                                    |                                                                                    |                                |                                  |               |                             |                                                                                       |                    |                                                     |                |                                             |                                                          |             |                                                            | Monat                                    | $\checkmark$             |
| 18                                    |                                    |                                                                                    |                                |                                  |               |                             |                                                                                       |                    |                                                     |                |                                             |                                                          |             |                                                            |                                          |                          |
| 19                                    |                                    |                                                                                    |                                |                                  |               |                             |                                                                                       |                    |                                                     |                |                                             | $\equiv$ Zeilen                                          |             |                                                            | $\Sigma$ Werte                           |                          |
| 20<br>21                              |                                    |                                                                                    |                                |                                  |               |                             |                                                                                       |                    |                                                     |                |                                             | Artikel                                                  |             | $\checkmark$                                               | Summe von Gewi ~                         |                          |
| 22                                    |                                    |                                                                                    |                                |                                  |               |                             |                                                                                       |                    |                                                     |                | ٠                                           |                                                          |             |                                                            |                                          |                          |
|                                       | Tabelle <sub>2</sub>               | Tabelle1                                                                           | $^{+}$                         |                                  |               |                             |                                                                                       |                    |                                                     |                |                                             | Layoutaktualisierung zurü                                |             |                                                            |                                          | Aktualisieren            |
| Bereit                                | Barrierefreiheit: Untersuchen<br>丽 |                                                                                    |                                |                                  |               |                             |                                                                                       |                    |                                                     |                | 囲                                           | 圓                                                        |             |                                                            |                                          | $- + 100\%$              |

Die veränderte Pivot-Tabelle

Wenn Sie nun anschließend die Artikel-Nr. auch noch einblenden wollen, ist dies kein Problem mehr: Ziehen Sie die Schaltfläche **Artikel-Nr.** mit gedrückter linker Maustaste zusätzlich in den Bereich **Zeilen**. Jetzt stehen dort zwei Schaltflächen, die Sie auch einfach mit der Maus in der Reihenfolge verändern können.

## **10.7 Zeilen und Spalten vertauschen**

Die Daten in der Pivot-Tabelle sind zeilen- und/oder spaltenweise geordnet. Die Felder können Sie durch Ziehen mit der Maus umstellen:

- 1. Um die Pivot-Tabelle übersichtlicher zu gestalten, entfernen Sie wieder das Feld **Artikel-Nr.** aus den Bereich **Zeilen**. Dazu ziehen Sie die Schaltfläche **Artikel-Nr.** bei gedrückter linker Maustaste aus dem Aufgabenbereich heraus nach links in die Tabelle.
- 2. Zum Vertauschen haben Sie nun zwei Möglichkeiten:
	- Ziehen Sie die Schaltfläche im Aufgabenbereich mit der Maus in den jeweils anderen Bereich, also von Zeilenbeschriftungen nach Spaltenbeschriftungen und umgekehrt oder
	- klicken Sie im Aufgabenbereich auf die Schaltfläche **Monat** bzw. **Artikel**. Aus dem sich öffnenden Menü wählen Sie den Befehl **Zu Zeilen-** bzw. **Spaltenbeschriftungen verschieben**.
- 3. In der folgenden Abbildung wurden Zeilen und Spalten vertauscht. Probieren Sie diese Arbeitsschritte aus:

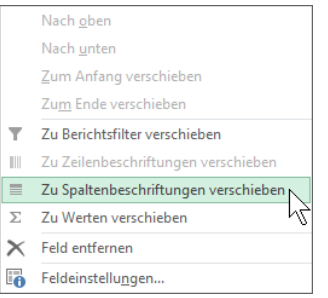

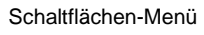

| $\mathbf{x}$                            | Automatisches Speichern              | н                                                                         | $Pivot.x$ <sub>sx</sub> $\sim$ |                        |            |           | $\circ$ | Suchen                                                                                |              |                    |                                            |                      | Jana Winkler      | $\oplus$                                | 18                                                   | $\Box$                          | $\times$                 |
|-----------------------------------------|--------------------------------------|---------------------------------------------------------------------------|--------------------------------|------------------------|------------|-----------|---------|---------------------------------------------------------------------------------------|--------------|--------------------|--------------------------------------------|----------------------|-------------------|-----------------------------------------|------------------------------------------------------|---------------------------------|--------------------------|
| Datei                                   | Start Einfügen                       | Seitenlayout                                                              | Formeln                        | Daten                  |            |           |         | Überprüfen Ansicht Hilfe PivotTable-Analyse                                           |              |                    | Entwurf                                    |                      |                   |                                         | <b>□</b> Kommentare                                  | 合 Freigeben                     |                          |
| o<br>Le<br>PivotTable<br>$\checkmark$   | Aktives Feld:<br>Summe von Gewinn    | <b>Drilldown</b><br>Feldeinstellungen ausführen ausführen<br>Aktives Feld | Drillup                        | $+\Xi$<br>$\sim$ $\pm$ | Gruppieren |           |         | Datenschnitt einfügen<br>Zeitachse einfügen<br><b>喻</b> Filterverbindungen<br>Filtern |              | $\ddot{}$<br>Daten | ò<br>Aktualisieren Datenquelle<br>ändern ~ | I7<br>Aktionen<br>k. | 眃<br>Berechnungen | ll ah                                   | PivotChart Empfohlene<br><b>PivotTables</b><br>Tools | F<br>Einblenden<br>$\checkmark$ |                          |
| A3                                      | $\mathsf{v}$ : $\times$ $\mathsf{v}$ | fx                                                                        | Summe von Gewinn               |                        |            |           |         |                                                                                       |              |                    |                                            |                      |                   |                                         |                                                      |                                 |                          |
|                                         | $\overline{A}$                       | B                                                                         |                                | C                      | D          |           | E F     | G                                                                                     |              | H                  | The Common                                 | U.                   |                   |                                         | PivotTable-Felder                                    |                                 | $\times$<br>$\checkmark$ |
| $\overline{2}$<br>3                     | Summe von Gewinn                     | Spaltenbeschriftungen<br>Hemd                                             |                                |                        |            |           |         | Hose Jacke Kleid Mantel Gesamtergebnis                                                |              |                    |                                            |                      |                   | auswählen:                              | In den Bericht aufzunehmende Felder                  |                                 | ☆                        |
| 5 Mai<br>6 Juni                         | 4 Zeilenbeschriftungen<br>510        |                                                                           |                                |                        |            |           |         | 6720<br>9520<br>510                                                                   |              |                    |                                            |                      |                   | Suchen                                  |                                                      |                                 | Ω                        |
| $\overline{7}$<br>- Juli<br>8 August    |                                      |                                                                           |                                | 2380                   | 6240       |           |         |                                                                                       | 2380<br>6240 |                    |                                            |                      |                   | Artikel-Nr.<br>$\triangleright$ Artikel |                                                      |                                 |                          |
| Gesamtergebnis<br>9<br>10 <sup>10</sup> |                                      |                                                                           |                                | 510 2380               |            | 6240 2800 | 6720    | 18650                                                                                 |              |                    |                                            |                      |                   | $\Box$ Filiale                          |                                                      |                                 |                          |
| 11<br>12<br>13                          |                                      |                                                                           |                                |                        |            |           |         |                                                                                       |              |                    |                                            |                      |                   | ablegen:                                | Felder zwischen den Bereichen ziehen und             |                                 |                          |
| 14<br>15                                |                                      |                                                                           |                                |                        |            |           |         |                                                                                       |              |                    |                                            |                      |                   | $T$ Filter                              |                                                      | III Spalten<br>Artikel          |                          |
| 16<br>17                                |                                      |                                                                           |                                |                        |            |           |         |                                                                                       |              |                    |                                            |                      |                   | $\equiv$ Zeilen                         |                                                      | $\Sigma$ Werte                  |                          |
| 18                                      |                                      |                                                                           |                                |                        |            |           |         |                                                                                       |              |                    |                                            |                      |                   | Monat                                   | $\check{~}$                                          | Summe von Gewi ~                |                          |
| 19                                      | Tabelle <sub>2</sub>                 | Tabelle1                                                                  | $^{+}$                         |                        |            |           |         |                                                                                       |              |                    |                                            |                      |                   |                                         | Layoutaktualisierung zurü                            |                                 | Aktualisieren            |
| 雨<br>Bereit                             | S& Barrierefreiheit: Untersuchen     |                                                                           |                                |                        |            |           |         |                                                                                       |              |                    |                                            |                      | 用                 | 圓<br>凹                                  |                                                      |                                 | $+ 100%$                 |

Zeilen und Spalten wurden vertauscht

## **10.8 Filtern und Sortieren**

#### **Inhalte ausblenden**

Sie können die Inhalte einzelner Felder ausblenden, zum Beispiel einen kompletten Monat:

- 1. Klicken Sie auf den Listenpfeil von der Schaltfläche, deren Inhalte ausgeblendet werden sollen, beispielsweise auf **Zeilenbeschriftungen**. Excel öffnet ein Menü, in dem Sie die unerwünschten Daten ausblenden können.
- 2. Klicken Sie einfach auf das Häkchen neben dem Monatsnamen **Juli**, um diesen Monat aus der Pivot-Tabelle zu entfernen.
- 3. Verlassen Sie das Fenster über  $\boxed{OK}$ . Excel zeigt den Monat nicht mehr an.
- 4. Um den Juli wieder einzublenden, aktivieren Sie wieder das Kontrollkästchen.

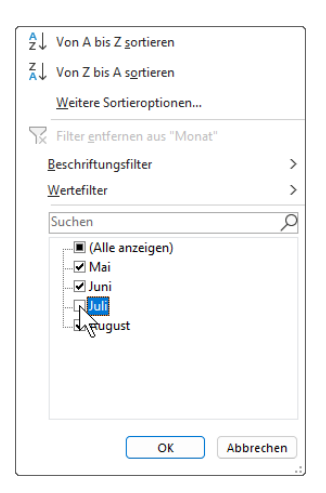

Menü zum Ausblenden unerwünschter Daten

### **Beschriftungsfilter und Wertefilter**

Mithilfe des Beschriftungs- und Wertefilters können Sie sich nur die Elemente anzeigen lassen, die ein bestimmtes Filterkriterium erfüllen, z.B. nur die Artikel, die mit "H" beginnen oder nur die, mit denen ein Gewinn von mindestens 2500 erzielt wurde. Letzteres möchten wir als Beispiel aufzeigen:

- 1. Klicken Sie auf den Listenpfeil von der Schaltfläche, deren Inhalte gefiltert werden sollen, beispielsweise auf **Spaltenbeschriftungen**.
- 2. Zeigen Sie im Untermenü auf **Wertefilter** und wählen Sie in der sich öffnenden Liste den entsprechenden Eintrag, in unserem Beispiel **Größer oder gleich**.

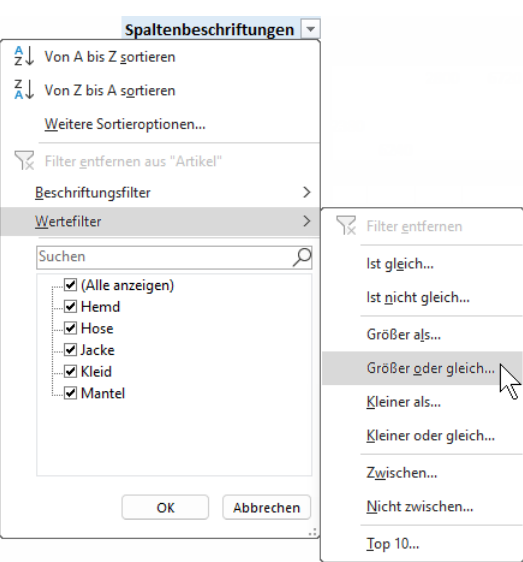

Wertefilter Größer oder gleich

3. Tragen Sie im nachfolgenden Dialogfeld in dem dafür vorgesehenen Feld die Zahl 2500 als den Mindestbetrag der Summe des Gewinns ein und klicken Sie auf  $\boxed{0K}$ .

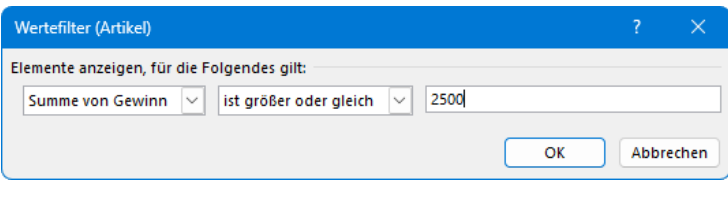

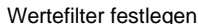

4. Excel zeigt nun nur noch die Artikel an, mit denen die Filialen einen Gewinn von mindestens 2500 erwirtschaftet haben:

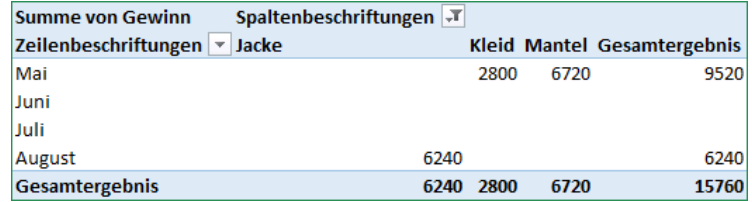

Gefilterte Pivot-Tabelle

5. Um alle anderen Artikel wieder einzublenden, klicken Sie wieder auf den Listenpfeil T der Schaltfläche und wählen im Untermenü

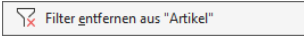

.

#### **Sortieren**

Excel bietet Ihnen auch die Möglichkeit, die Elemente Ihrer Pivot-Tabelle auf- oder absteigend zu sortieren: Klicken Sie auf den Listenpfeil von der Schaltfläche, deren Elemente sortiert werden sollen, und wählen Sie **Von A bis Z sortieren** für eine aufsteigende Sortierung oder **Von Z bis A sortieren** für eine absteigende Sortierung.

 $\frac{A}{Z}\downarrow$  Von A bis Z sortieren

 $\frac{Z}{A}$  Von Z bis A sortieren

Weitere Sortieroptionen...

Sortieren (Ausschnitt)

### **10.9 Daten gruppieren**

Die Elemente von Spalten- und Zeilenfeldern können Sie auch zu Gruppen zusammenfassen, sofern es sich um Textdaten, numerische Daten oder Datumsangaben handelt. Excel erstellt dabei automatisch neue Gruppenfelder.

Erstellen Sie hierzu zunächst aus den Beispieldaten eine Pivot-Tabelle, in der Sie Ihr Datenmaterial folgendermaßen anordnen:

- Filiale in Zeilen
- Artikel in Spalten
- Summe von Gewinn im Bereich  $\Sigma$  Werte.

Wir wollen nun die Filialen aus Deutschland und die aus Österreich jeweils in einer eigenen Gruppe zusammenfassen:

- 1. Markieren Sie die deutschen Filialen **Augsburg**, **München** und **Rotenburg** bei gedrückt gehaltener [Strg]-Taste.
- 2. Klicken Sie auf der Registerkarte **PivotTable-Analyse** in der Befehlsgruppe **Gruppieren** auf die Schaltfläche **Auswahl gruppieren**.

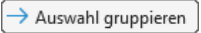

3. Excel hat die Filialen automatisch unter dem Namen **Gruppe1** zusammengefasst und für die verbleibenden Filialen jeweils eine eigene Gruppe erstellt (Gruppenfeldnamen **Salzburg** und **Wien**). Diese beiden fassen wir nun zu *einer* Gruppe zusammen: Markieren Sie die österreichischen Filialen (*nicht* die Gruppenfeldnamen!) **Salzburg** und **Wien** bei gedrückt gehaltener (Strg)-Taste und klicken Sie erneut auf die Schaltfläche **Auswahl gruppieren**. Salzburg und Wien befinden sich jetzt gemeinsam in **Gruppe2**:

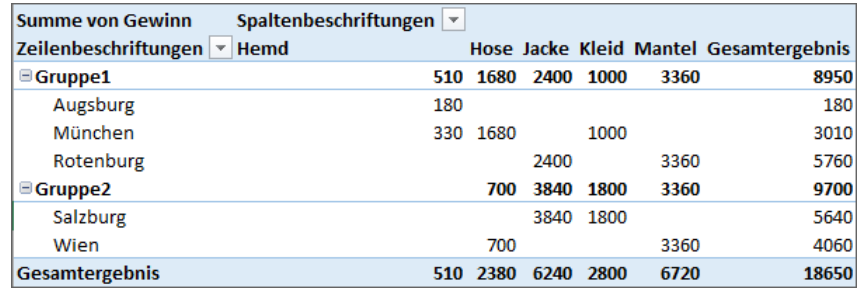

Gruppierte Pivot-Tabelle

### **Gruppen umbenennen**

Die automatisch vergebenen Gruppenfeldnamen sind nicht sehr aussagekräftig und können durch eine passende Bezeichnung ersetzt werden: Aktivieren Sie das Gruppenfeld durch Anklicken, tippen Sie eine andere Bezeichnung ein (**Deutschland** für **Gruppe1** und **Österreich** statt Gruppe2) und schließen Sie die Eingabe mit (+) ab. Speichern Sie die Datei unter dem Namen **Pivot gruppiert**.

### **Besonderheiten beim Gruppieren von numerischen Daten und Datumsangaben**

Auch numerische Daten und Datumsangaben werden über die Schaltfläche **Auswahl gruppieren** (Registerkarte **PivotTable-Analyse**) zusammengestellt. Allerdings haben Sie hier die Möglichkeit, z.B. den standardmäßig vorgegebenen Anfangs- und Endwert bzw. das Anfangs- und Enddatum für die Gruppenbildung abzuändern.

Markieren Sie ein numerisches Element bzw. eine Datumsangabe des Feldes, dessen Elemente Sie gruppieren möchten, und klicken Sie auf die Schaltfläche **Auswahl gruppieren**. Es öffnet sich das Dialogfeld **Gruppieren**, in dem Sie folgende Änderungen vornehmen können:

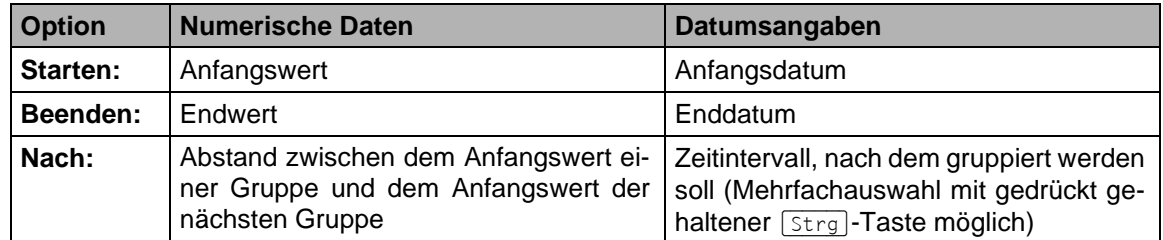

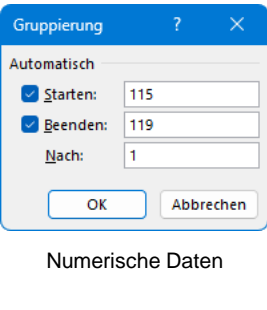

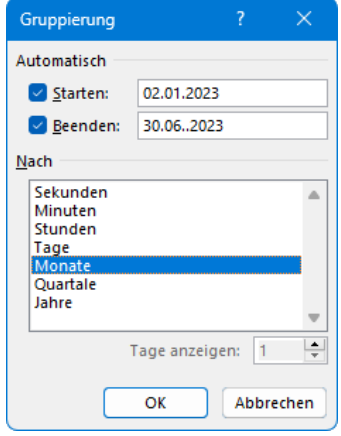

Datumsangaben

### **10.10 Extreme Werte anzeigen**

Die Daten einer Pivot-Tabelle liegen in stark komprimierter Form vor. Sollten Daten vom Durchschnitt abweichen, gibt es in Excel eine Methode, sie genauer zu betrachten. Diese Möglichkeit steht selbstverständlich für alle Daten zur Verfügung.

- 1. Klicken Sie in der Datei **Pivot, neue Anordnung.xlsx** doppelt auf die Zelle **F9**, mit dem Wert **6720** (Gesamtergebnis Mantel).
- 2. Excel richtet automatisch ein *neues* Tabellenarbeitsblatt ein und zeigt dort die entsprechenden Datensätze an:

| A1 |                     | $\vee$ : $\times \vee f$ x |                  |                      |                                                                 |     |              |      |  |
|----|---------------------|----------------------------|------------------|----------------------|-----------------------------------------------------------------|-----|--------------|------|--|
|    |                     |                            |                  |                      |                                                                 |     | $\mathbf{G}$ |      |  |
|    | Artikel-Nr. Artikel |                            | <b>Z</b> Filiale | $\blacksquare$ Monat | <b>Verkaufsmenge V</b> Einkaufspreis V Verkaufspreis V Gewinn V |     |              |      |  |
|    |                     | 119 Mantel                 | Wien             | Mai                  |                                                                 | 400 | 960          | 3360 |  |
|    |                     | 119 Mantel                 | Rotenburg        | Mai                  |                                                                 | 400 | 960          | 3360 |  |
| 4  |                     |                            |                  |                      |                                                                 |     |              |      |  |
|    |                     |                            |                  |                      |                                                                 |     |              |      |  |

Die Mantel-Daten wurden aufgeschlüsselt

## **10.11 Übung**

Erstellen Sie eine Pivot-Tabelle aus den Beispieldaten, in der Sie Ihr Datenmaterial folgendermaßen anordnen:

- Artikel-Nr. in Zeilen
- Monat in Spalten
- Mittelwert von Gewinn im Bereich  $\Sigma$  Werte.

(Lösungsweg Seite 260)

## **10.12 Die Datenquelle ändern**

Es gibt zwei Möglichkeiten, die Datenquelle zu ändern: Entweder ändern Sie den Bereich, aus dem die Daten verwendet werden oder Sie ändern nur einzelne Werte aus der Datenliste.

#### **Den Bereich ändern**

1. Klicken Sie auf der Registerkarte **PivotTable-Analyse** in der Gruppe **Daten** auf den Pfeil der Schaltfläche **Datenquelle ändern** und wählen Sie im Untermenü den Befehl **Datenquelle ändern**. Excel wechselt nun automatisch zu dem Tabellenblatt, auf dem sich die ursprüngliche Datenquelle befindet.

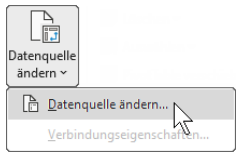

Registerkarte PivotTable-Analyse, Gruppe Daten

2. Entfernen Sie im Dialogfeld **PivotTable-Datenquelle ändern** im Feld **Tabelle/Bereich** den bestehenden Eintrag. Tippen Sie den neuen Quellbereich direkt in das Feld ein oder markieren Sie ihn in Ihrem Arbeitsblatt mit der Maus (z.B. den Teilbereich **A1:H7** der Tabelle). Dabei ist es unerheblich, ob sich der neue Bereich auf demselben oder einem anderen Tabellenblatt befindet.

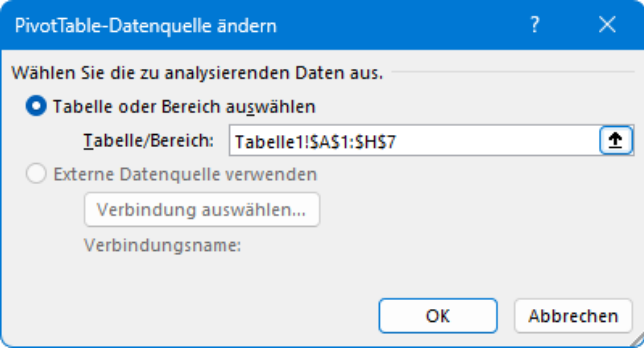

Der geänderte Eintrag

3. Schließen Sie Ihre Auswahl mit  $\boxed{OK}$  ab. Excel aktualisiert die Pivot-Tabelle automatisch.

### **Einzelne Werte ändern**

Wenn Sie nur einzelne Werte aus Ihrer Datenliste ändern möchten, nehmen Sie die Änderungen zunächst direkt im Tabellenblatt vor, indem Sie die bestehenden Werte mit den neuen überschreiben. Da Excel in diesem Fall keine automatische Aktualisierung vornimmt, müssen Sie sie manuell durchführen:

Wechseln Sie zur Pivot-Tabelle (in unserem Beispiel also zum Tabellenblatt **Tabelle2**) und klicken Sie auf der Registerkarte **PivotTable-Analyse** in der Gruppe **Daten** auf den oberen Teil der Schaltfläche **Aktualisieren**.

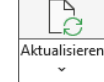

Registerkarte Analysieren, Gruppe Daten

## **10.13 Zeitachse einfügen**

Mit Hilfe einer Zeitachse können Sie Zeiträume Ihrer Pivot-Tabelle auf einfache Weise interaktiv filtern und schnell miteinander vergleichen, indem Sie sie nacheinander durchlaufen. Eine Zeitachse kann aber nur dann eingefügt werden, wenn mindestens ein Feld in einem gültigen Datumsformat formatiert ist.

Öffnen Sie die Datei **Pivot, Zeitachse.xlsx** und setzen Sie den Cursor in die Pivot-Tabelle im Blattregister **Tabelle2**. Klicken Sie auf der Registerkarte **PivotTable-Analyse** in der Gruppe **Filtern** auf die Schaltfläche **Zeitachse einfügen**.

Aktivieren Sie im Dialogfeld Zeitachse einfügen das Feld, für das die Zeitachse angezeigt werden soll und bestätigen Sie Ihre Auswahl mit  $\lceil \overline{OK} \rceil$ .

Um einen Zeitraum herauszufiltern, dessen Daten dargestellt werden sollen, klicken Sie im Zeitstrahl auf die entsprechende Kachel oder ziehen die Maus über mehrere Kacheln. Standardmäßig werden im Zeitstrahl Monate angezeigt. Durch Klick auf den Pfeil  $\blacktriangledown$  öffnen Sie ein Untermenü, in dem Sie die Zeiteinheit ändern können:

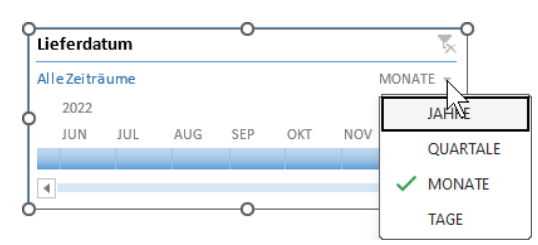

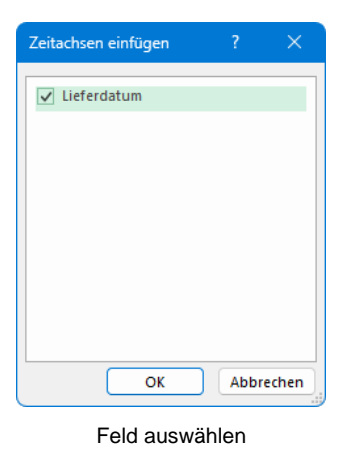

Zeiteinheit ändern

Wechseln Sie zu V Tage. In unserem Beispiel möchten wir zunächst nur den 3. Juni abbilden. Klicken Sie dazu auf die Kachel des 3. Juni. In der Pivot-Tabelle werden nun nur noch diese Daten angezeigt. Möchten Sie nachträglich den Zeitraum ändern, zeigen Sie mit der Maus auf den Zeitstrahl und passen Ihre Auswahl über die automatisch erscheinenden Ziehpunkte an:

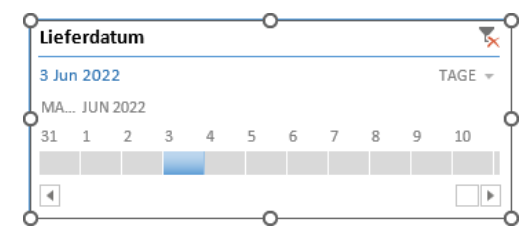

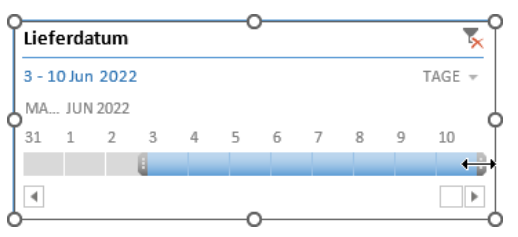

Nur den 3. Juni anzeigen Den Zeitraum bis zum 10. Juni ausdehnen

Über das Symbol & rechts oben im Zeitachsenfenster heben Sie den Filter wieder auf. Das Erscheinungsbild der Zeitachse lässt sich über die Kontext-Registerkarte **Zeitachse** ändern oder über den Aufgabenbereich **Zeitachse formatieren**, den Sie über den Kontextmenü-Befehl **Größe**  und Eigenschaften öffnen. Außerdem können Sie die Zeitachse mit der Maus + the verschieben oder die Größe ändern . Möchten Sie die Zeitachse wieder entfernen, markieren Sie sie und drücken die (Entf)-Taste oder wählen im Kontextmenü den Befehl **Zeitachse entfernen**.

## **10.14 Eine Pivot-Tabelle mit Power Query erstellen**

Die Daten für unsere Pivot-Tabelle haben sich bisher in *einer* Tabelle befunden. Aber was, wenn die benötigten Daten in unterschiedlichen Dateien gespeichert wurden? Auch das ist kein Problem. Die Lösung heißt **Power Query** bzw. **Get & Transform**. Power Query ist ein Werkzeug, mit dem sich Daten aus verschiedenen Quellen abfragen, verbinden und transformieren lassen. Somit können Sie mit Power Query auch eine Pivot-Tabelle aus Daten erstellen, die sich in unterschiedlichen Dateien befinden.

In unserem Beispiel verwenden wir hierfür die Dateien **Power Query Artikel.xlsx** und **Power Query Verkaufszahlen.xlsx**.

- 1. Öffnen Sie die Datei **Power Query Artikel.xlsx** und speichern Sie sie unter dem Namen **Power Query** ab.
- 2. Wir wandeln nun die Tabelle in einer Tabellenliste um.

Markieren Sie den Bereich **A1:B6** und klicken Sie auf der Registerkarte **Einfügen** in der Gruppe **Tabellen** auf die Schaltfläche **Tabelle**. Überprüfen Sie im Dialogfeld **Tabelle erstellen** den bereits eingetragenen Bereich, stellen Sie sicher, dass das Kontrollkästchen **Tabelle hat Überschriften** aktiviert ist und klicken Sie auf  $\lceil \overline{OK} \rceil$ .

- 3. Benennen Sie nun die Tabelle um, indem Sie auf der Registerkarte **Tabellenentwurf** in der Gruppe **Eigenschaften** den Namen **Tabelle1** überschreiben. Wir haben uns für **Artikel** entschieden.
- 4. Nun fügen wir die Daten aus der Datei **Power Query Verkaufszahlen.xlsx** zu: Klicken Sie auf der Registerkarte **Daten** in der Gruppe **Daten abrufen und transformieren** auf die Schaltfläche **Daten abrufen**, zeigen Sie im Untermenü auf **Aus Datei** und wählen Sie im sich öffnenden Menü **Aus Excel-Arbeitsmappe**.

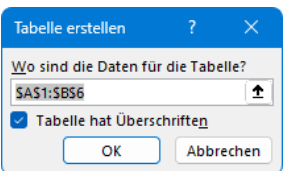

Den Bereich kontrollieren

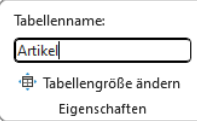

Den Tabellennamen überschreiben

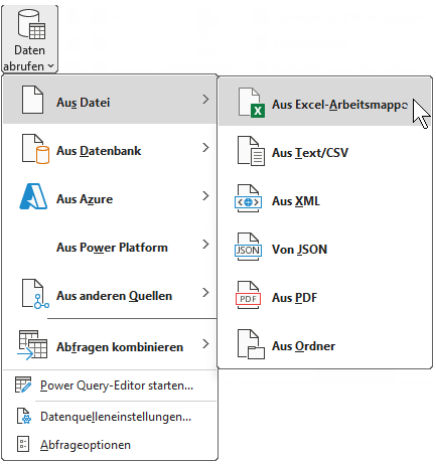

Daten aus einer anderen Datei abrufen

5. Navigieren Sie im Explorer-Fenster **Daten importieren** zu dem Ordner, der die gewünschte Datei enthält, markieren Sie sie und klicken Sie auf [Importieren].

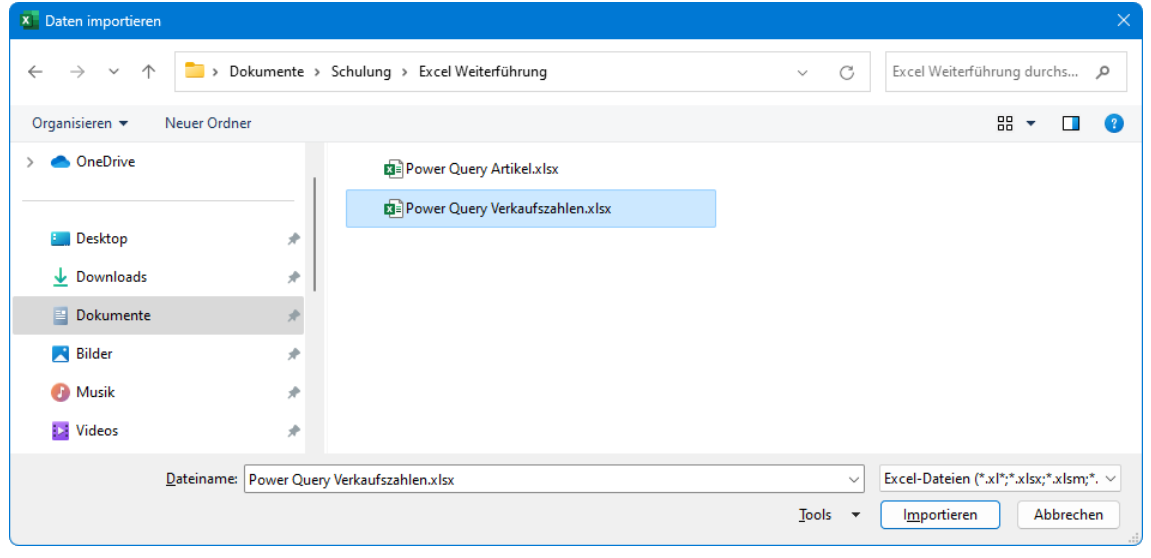

Zum Speicherort der benötigten Datei navigieren

- <span id="page-14-0"></span>6. Das Fenster **Navigator** wird geöffnet. Markieren Sie links im Navigationsbereich das Arbeitsblatt, das die benötigten Daten enthält (im Beispiel **Verkaufszahlen**).
- 7. Klicken Sie ganz unten rechts auf den Pfeil  $\bullet$  der Schaltfläche Laden und wählen Sie Laden **in**.

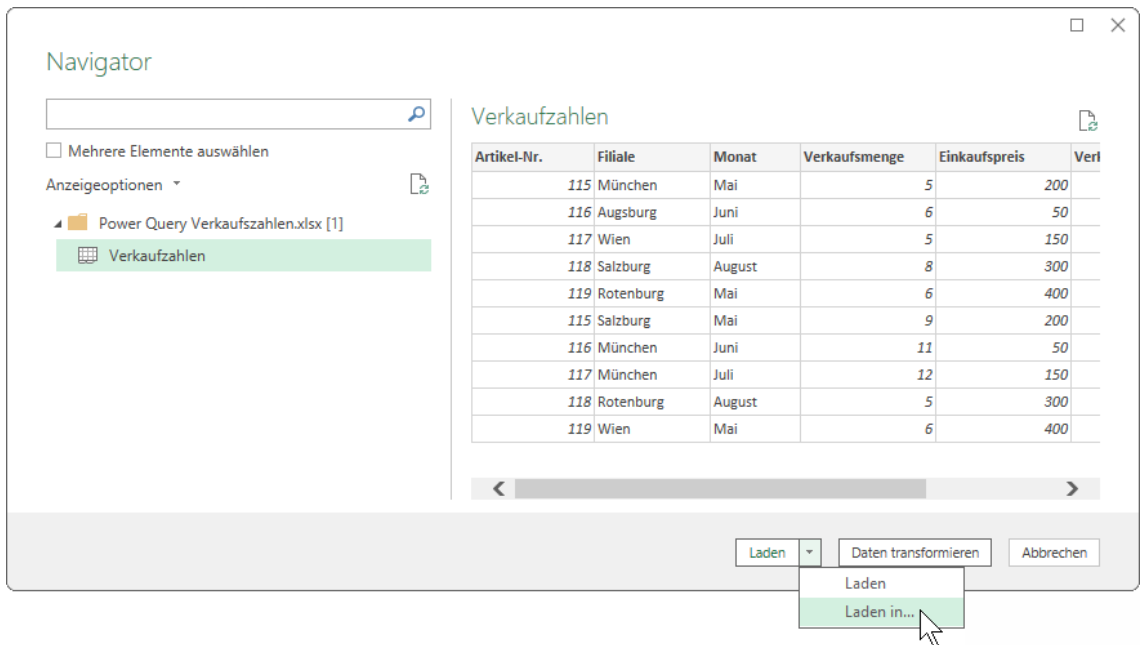

Im Navigator das Arbeitsblatt markieren und im Untermenü der Schaltfläche Laden den Befehl Laden in wählen

Wenn Sie hier im **Navigator** zunächst auf die Schaltfläche **Daten transformieren** klill:25 cken, öffnet sich der **Power Query-Editor**, mit dem Sie Ihre Abfrage ändern und verwalten oder weitere Abfragen zufügen können. Auf der Seite [108](#page-17-0) stellen wir Ihnen den **Power Query-Editor** in einem kurzen Überblick vor.

8. Wählen Sie im folgenden Dialogfenster die Option <sup>O</sup> Nur Verbindung erstellen, damit die Verkaufszahlen nicht in die Artikel-Datei übernommen werden, und schließen Sie das Dialogfeld mit einem Klick auf  $\boxed{OK}$ .

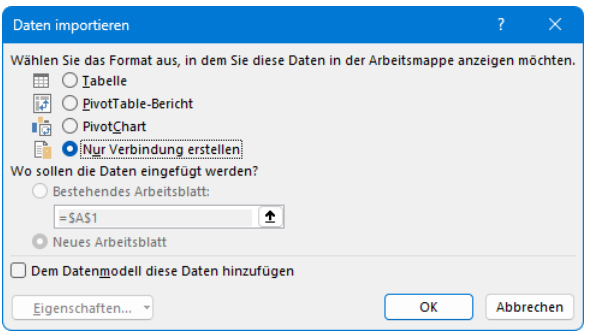

Nur eine Verbindung erstellen

9. Am rechten Rand des Excel-Fensters wird der Aufgabenbereich **Abfragen und Verbindungen** geöffnet. Klicken Sie mit der rechten Maustaste auf das Arbeitsblatt **Verkaufszahlen** und wählen Sie im Kontextmenü den Befehl **Laden in**.

10. Aktivieren Sie im folgenden Dialogfenster **Dem Datenmodell diese Daten hinzufügen** und klicken Sie auf  $\boxed{OK}$ .

| Daten importieren                                                                       |           |
|-----------------------------------------------------------------------------------------|-----------|
| Wählen Sie das Format aus, in dem Sie diese Daten in der Arbeitsmappe anzeigen möchten. |           |
| ◯ Tabelle<br>用                                                                          |           |
| l a<br>○ PivotTable-Bericht                                                             |           |
| <b>PivotChart</b><br>ıñ                                                                 |           |
| O Nur Verbindung erstellen                                                              |           |
| Wo sollen die Daten eingefügt werden?                                                   |           |
| Bestehendes Arbeitsblatt:                                                               |           |
| ±<br>$=$ SNS12                                                                          |           |
| Neues Arbeitsblatt                                                                      |           |
|                                                                                         |           |
|                                                                                         |           |
| OK<br>Eigenschaften                                                                     | Abbrechen |
|                                                                                         |           |

Das Kontrollkästchen aktivieren

11. Sobald die Daten geladen sind, sieht der Eintrag im Aufgabenbereich folgendermaßen aus:

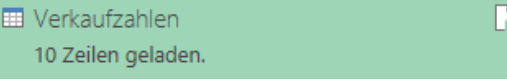

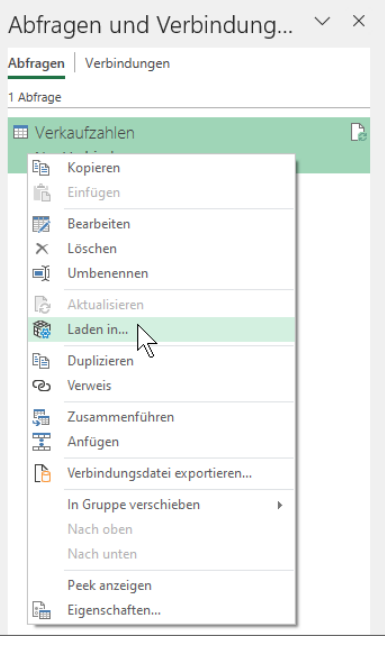

Aufgabenbereich mit Kontextmenü

12. Nun müssen wir die Verkaufszahlen-Tabelle mit der Artikel-Tabelle verbinden, indem wir die Beziehungen zwischen den Tabellen definieren: Klicken Sie auf der Registerkarte **Daten** in der Gruppe **Datentools** auf die Schaltfläche **Beziehungen** und im sich öffnenden Dialogfenster  $\overline{\text{auf }$   $\sqrt{\text{Neu}}}$ .

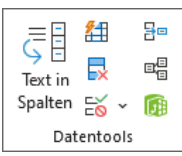

Datentools

|               | Beziehungen verwalten |                              |                               |  |
|---------------|-----------------------|------------------------------|-------------------------------|--|
| <b>Status</b> | Tabelle <sup>*</sup>  | Verwandte Nachschlagetabelle | Neu<br>Automatische Erkennung |  |

Auf Neu klicken

13. Treffen Sie in den Listenfeldern  $\vee$  folgende Wahl und klicken Sie auf  $\lceil\overline{oK}\rceil$ :

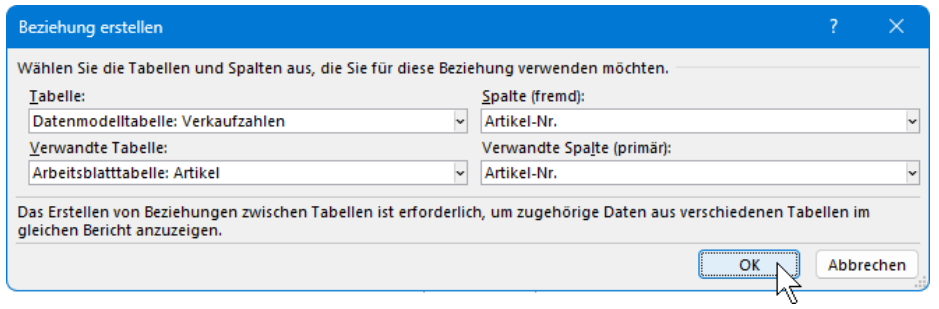

Diese Einträge auswählen

- Allgemein ausgedrückt heißt das: Unter Tabelle wählen Sie immer die "fremde" Tabelle  $\mathbb{R}$ aus, unter **Verwandte Tabelle** die aus der aktuellen Datei und als **Spalte** sowie **Verwandte Spalte** jeweils die Spalte, die in beiden Tabellen vorhanden ist (im Beispiel **Artikel-Nr**.).
- 14. [Schließen] Sie das Dialogfeld **Beziehungen verwalten**.

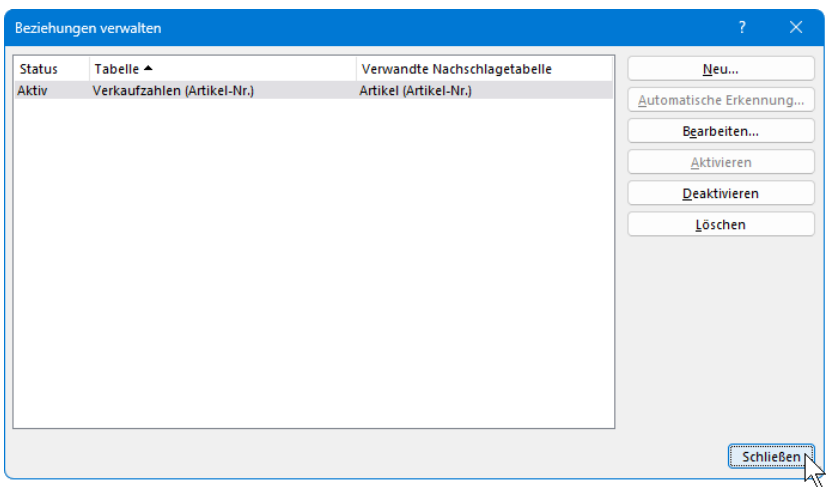

Das Dialogfeld schließen

15. Zu guter Letzt erstellen wir die Pivot-Tabelle: Setzen Sie den Cursor in die Tabellenliste und klicken Sie auf der Registerkarte **Einfügen** in der Gruppe **Tabellen** auf den oberen Teil der Schaltfläche **PivotTable**. Aktivieren Sie im folgenden Dialogfeld **Dem Datenmodell diese Daten hinzufügen** und klicken Sie auf  $\boxed{OK}$ .

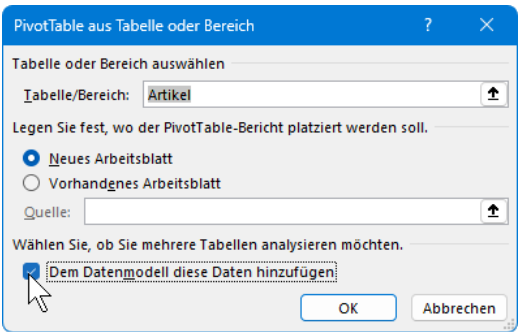

Dem Datenmodell diese Daten hinzufügen aktivieren

16. Wechseln Sie im Aufgabenbereich **PivotTable-Felder** zum Register **Alle**. Nun sehen Sie in dem Bereich unterhalb der Suchen-Leiste beide Tabellen. Um die Felder dieser Tabellen anzuzeigen, klicken Sie jeweils auf den kleinen Pfeil >:

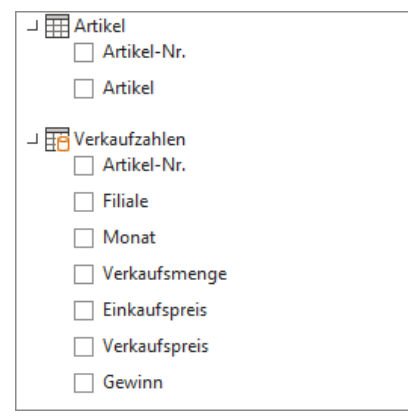

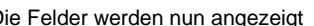

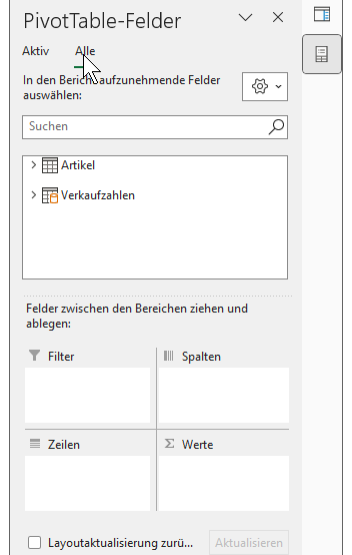

Die Felder werden nun angezeigt Der Aufgabenbereich PivotTable-Felder

17. Verfahren Sie nun wie auf der Seite [95](#page-4-0) beschrieben und ziehen Sie das Feld **Artikel** aus der Tabelle **Artikel** in den Bereich **Zeilen**, das Feld **Filiale** aus der Tabelle **Verkaufszahlen** in den Bereich **Spalten** und das Feld **Verkaufsmenge** in den Bereich **Werte**.

| Summe von Verkaufsmenge Spaltenbeschriftungen |                                             |    |    |   |    |                                                |
|-----------------------------------------------|---------------------------------------------|----|----|---|----|------------------------------------------------|
| Zeilenbeschriftungen                          | <b>Augsburg</b><br>$\overline{\phantom{a}}$ |    |    |   |    | München Rotenburg Salzburg Wien Gesamtergebnis |
| Hemd                                          | 6                                           | 11 |    |   |    | 17                                             |
| Hose                                          |                                             | 12 |    |   |    | 17                                             |
| Jacke                                         |                                             |    |    | 8 |    | 13                                             |
| Kleid                                         |                                             |    |    |   |    | 14                                             |
| Mantel                                        |                                             |    |    |   | 6  | 12                                             |
| Gesamtergebnis                                |                                             | 28 | 11 |   | 11 | 73                                             |

Die Pivot-Tabelle mit Daten aus zwei verschiedenen Dateien

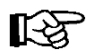

Da der Aufgabenbereich **Abfragen und Verbindungen** nach wie vor geöffnet war als der Aufgabenbereich **PivotTable-Felder** geöffnet wurde, werden diese beiden Aufgabenbereiche am rechten Rand angeheftet und sie können über die Schaltflächen ganz rechts zwischen ihnen hin und her wechseln.

<span id="page-17-0"></span>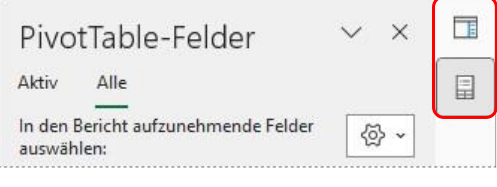

Zwischen mehreren am rechten Fensterrand geöffneten Aufgabenbereichen wechseln

### **Power Query-Editor**

Den Power Query-Editor in Gänze zu beschreiben, würde in dieser Schulungsunterlage zu weit führen, darum möchten wir Ihnen hier nur einen kurzen Überblick geben. Wenn Sie in unserem vorherigen Beispiel in Schritt 6 (Seite [105\)](#page-14-0) im Fenster **Navigator** vor dem Laden der Daten auf die Schaltfläche **Daten transformieren** klicken, öffnet sich der Power Query-Editor. Der Editor lässt sich aber auch zu einem späteren Zeitpunkt starten: Registerkarte **Daten**, Gruppe **Daten abrufen und transformieren**, Schaltfläche **Daten abrufen**, Befehl **Power Query-Editor starten**.

| <b>XET</b>                                                                      | -   Verkaufzahlen - Power Query-Editor         |                          |                |                                                         |                                                              |                                       |                             |                                  |                                     |           |                                                                                                    |            |                                                           |                                            |                                                        | $\Box$                                                                                              |          |
|---------------------------------------------------------------------------------|------------------------------------------------|--------------------------|----------------|---------------------------------------------------------|--------------------------------------------------------------|---------------------------------------|-----------------------------|----------------------------------|-------------------------------------|-----------|----------------------------------------------------------------------------------------------------|------------|-----------------------------------------------------------|--------------------------------------------|--------------------------------------------------------|----------------------------------------------------------------------------------------------------|----------|
| Start<br>Datei                                                                  |                                                | Transformieren           |                | Spalte hinzufügen                                       |                                                              | Ansicht                               |                             |                                  |                                     |           |                                                                                                    |            |                                                           |                                            |                                                        |                                                                                                    | $\sim$ 0 |
| đ<br><b>Schließen</b><br>& laden *<br>Schließen                                 | ø<br>Vorschau<br>aktualisieren - E Verwalten - | Eigenschaften<br>Abfrage |                | El Enveiterter Editor                                   | ı<br>Spalten<br>auswählen * entfernen *<br>Spalten verwalten | 雯<br>Spalten                          | 圈<br>Zeilen<br>verringern * | žI<br>$\frac{7}{2}$<br>Sortieren | rĤ<br>Spalte Gruppieren<br>teilen * | 吕<br>nach | Datentyp: Ganze Zahl *<br>Erste Zeile als Überschriften verwenden *<br>$\frac{1}{2}$ , Werte ersetzen<br>Transformieren    |            | $\overline{a}$<br>Kombinieren<br>$\overline{\phantom{a}}$ | 畱<br>Parameter<br>verwalten *<br>Parameter | à<br>Datenquelleneinstellungen<br>Datenquellen         | Neue Quelle *<br>□ Zuletzt verwendete Quellen ▼<br><b>III</b> Daten eingeben<br><b>Neue Abfrage</b> |          |
| Abfragen [1]                                                                    |                                                |                          | $\times$       | fx                                                      |                                                              |                                       |                             |                                  |                                     |           | = Table.TransformColumnTypes(#"Höher gestufte Header",{{"Artikel-Nr.", Int64.Type}, {"Filiale", type text}, {"Monat", type |            |                                                           |                                            | $\checkmark$                                           | Abfrageeinstellungen                                                                                | $\times$ |
| <b>Werkaufzahlen</b>                                                            |                                                |                          |                | $\frac{1}{2}$ , 1 <sup>2</sup> <sub>3</sub> Artikel-Nr. |                                                              | $\blacktriangleright$ $A^B_C$ Filiale |                             |                                  | $\overline{A}_{C}^{B}$ Monat        |           | $\sqrt{1^2}$ Verkaufsmenge                                                                                                 |            | $\overline{1^2}$ Einkaufspreis                            |                                            | $\overline{\phantom{a}}$<br>$\sqrt{1^2}$ Verkaufspreis |                                                                                                    |          |
|                                                                                 |                                                |                          |                |                                                         |                                                              | 115 München                           |                             |                                  | Mai                                 |           |                                                                                                    | $\sqrt{5}$ |                                                           | 200                                        | 400                                                    | <b>EIGENSCHAFTEN</b>                                                                                |          |
|                                                                                 |                                                |                          | $\overline{2}$ |                                                         |                                                              | 116 Augsburg                          |                             |                                  | Juni                                |           |                                                                                                    | 6          |                                                           | 50                                         | 80                                                     | Name<br>Verkaufzahlen                                                                               |          |
|                                                                                 |                                                |                          | $\overline{3}$ |                                                         |                                                              | 117 Wien                              |                             |                                  | Juli                                |           |                                                                                                    | 5          |                                                           | 150                                        | 290                                                    |                                                                                                    |          |
|                                                                                 |                                                |                          | $\overline{4}$ |                                                         |                                                              | 118 Salzburg                          |                             |                                  | August                              |           |                                                                                                    | 8          |                                                           | 300                                        | 780                                                    | Alle Eigenschaften                                                                                  |          |
|                                                                                 |                                                |                          | 5              |                                                         |                                                              | 119 Rotenburg                         |                             |                                  | Mai                                 |           |                                                                                                    | 6          |                                                           | 400                                        | 960                                                    | <b>4 ANGEWENDETE SCHRITTE</b>                                                                       |          |
|                                                                                 |                                                |                          | 6              |                                                         |                                                              | 115 Salzburg                          |                             |                                  | Mai                                 |           |                                                                                                    | 9          |                                                           | 200                                        | 400                                                    | <b>Quelle</b>                                                                                       | *        |
|                                                                                 |                                                |                          | $\overline{7}$ |                                                         |                                                              | 116 München                           |                             |                                  | Juni                                |           |                                                                                                    | 11         |                                                           | 50                                         | 80                                                     | Navigation                                                                                          | 卡        |
|                                                                                 |                                                |                          | 8              |                                                         |                                                              | 117 München                           |                             |                                  | Juli                                |           |                                                                                                    | 12         |                                                           | 150                                        | 290                                                    | Höher gestufte Header                                                                               | 꾟        |
|                                                                                 |                                                |                          | $\overline{9}$ |                                                         |                                                              | 118 Rotenburg                         |                             |                                  | August                              |           |                                                                                                    | 5          |                                                           | 300                                        | 780                                                    | $\times$ Geänderter Typ                                                                             |          |
|                                                                                 |                                                |                          | 10             |                                                         |                                                              | 119 Wien                              |                             |                                  | Mai                                 |           |                                                                                                    | 6          |                                                           | 400                                        | 960                                                    |                                                                                                    |          |
|                                                                                 |                                                |                          |                | $\langle$                                               |                                                              |                                       |                             |                                  |                                     |           |                                                                                                    |            |                                                           |                                            | $\rightarrow$                                          |                                                                                                    |          |
| 7 SPALTEN, 10 ZEILEN Spaltenprofilerstellung basierend auf obersten 1000 Zeilen |                                                |                          |                |                                                         |                                                              |                                       |                             |                                  |                                     |           |                                                                                                    |            |                                                           |                                            |                                                        | <b>VORSCHAU HERUNTERGELADEN UM 11:03</b>                                                            |          |

Der Power Query-Editor

Oben ist ein Menüband angebracht, wie Sie es von den Programmen von Microsoft Office (z.B. Excel) kennen.

Im linken Teil des Editors befindet sich der Abfragebereich, in dem alle verfügbaren Abfragen aufgelistet werden. In unserem Beispiel ist das nur die Tabelle **Verkaufszahlen**. Haben Sie mehrere Tabellen abgerufen, navigieren Sie hier durch Mausklick zu einer anderen Abfrage.

Der große mittlere Bereich zeigt standardmäßig eine Vorschau der Daten für Ihre Abfrage. Hier können Sie jede Spalte über den jeweiligen Listenpfeil  $\overline{\phantom{x}}$  sortieren und filtern. Durch Klick auf das Symbol vor der Spaltenüberschrift, z.B.  $A^B_C$  oder  $1^2$ <sub>3</sub>, ändern Sie bei Bedarf den Datentyp ab.

Der Aufgabenbereich **Abfrageeinstellungen** am rechten Fensterrand bietet eine Ansicht der aktuell ausgewählten Abfrage mit relevanten Informationen wie dem Abfragenamen oder den Abfrageschritten:

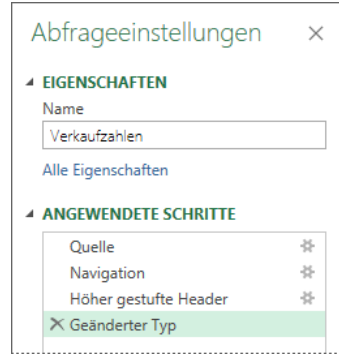

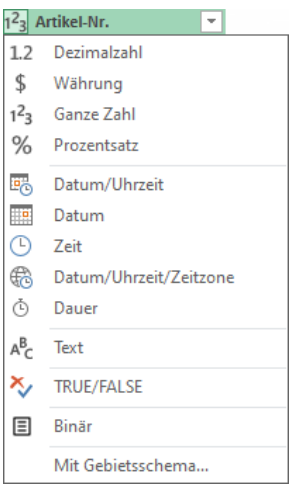

Den Datentyp ändern

Abfrageeinstellungen

## **10.15 PowerPivot und PowerView**

Mit den hier vorgestellten Pivot-Tabellen-Werkzeugen können Sie bis zu maximal eine Million Datensätze verarbeiten. Für noch größere Datenmengen bietet Microsoft ein kostenfreies **Add**-**In** mit dem Namen **PowerPivot** an (**Excel-Optionen**, Seite **Add**-**Ins**). Damit können bis zu 100 Millionen Datensätze aus unterschiedlichen Datenquellen analysiert werden, z.B. Datensätze aus Access, SQL etc. Und das Add-in **PowerView** erlaubt die unterschiedlichsten Visualisierungen Ihrer Daten. Diese Add-Ins stehen allerdings nicht in allen Excel-Versionen zur Verfügung.

## **11 Excel-Daten gliedern**

In Excel gibt es eine Möglichkeit, durch den Einsatz verschiedener Gliederungsebenen eine bessere Übersicht in umfangreiche Datenbestände zu bringen.

ll:&

Die Gliederungsfunktion ist für die Arbeit mit sehr umfangreichen Tabellen wichtig.

Die Aufteilung kann erfolgen in:

• horizontaler Richtung und • vertikaler Richtung.

## **11.1 Eine Beispieltabelle**

Für die Arbeit mit der Gliederungsfunktion wird wiederum eine kleine Beispieltabelle benötigt:

| $\mathbf{x}$   |                |                                                                                                    | Automatisches Speichern (COM) | н                                  |         | Gliederung Rohdaten.xlsx - |                 | $O$ Suchen              |      |                | Jana Winkler |   | $\oplus$     |                                                 | $\Box$       | $\times$     |
|----------------|----------------|----------------------------------------------------------------------------------------------------|-------------------------------|------------------------------------|---------|----------------------------|-----------------|-------------------------|------|----------------|--------------|---|--------------|-------------------------------------------------|--------------|--------------|
|                | Datei          | Start                                                                                                    | Einfügen                      | Seitenlayout                       | Formeln | Daten                      | Überprüfen      | Hilfe<br>Ansicht        |      |                |              |   |              | <b>□</b> Kommentare                             | යි Freigeben |              |
|                | り<br>$\sim$    | Ξ<br>$\sim$ 11<br>Calibri<br>Ξ<br>홶<br>Standard<br>Einfügen v<br>Bedingte Formatierung ~<br>$\equiv$<br>$\checkmark$<br>$E \equiv \boxed{2}$<br>$A^* A^*$<br>$K \perp \cup$ $\sim$<br>四 > % 000<br>œ -<br><b>DX</b> Löschen ~<br>Als Tabelle formatieren ~<br>Einfügen<br>西西多、<br>$\Box \cdot \phi \cdot A$ .<br>$\frac{1}{60}$ $\frac{0}{20}$<br>⊲<br>Format ~<br>Zellenformatvorlagen v |                               |                                    |         |                            |                 |                         |      |                |              |   | $\diamond$ . | $\Sigma \sim 27$<br>$\overline{L}$ v $\sqrt{2}$ | Datenanalyse |              |
|                |                |                                                                                                    | Rückgä Zwischenablage 5       | Schriftart                         | Γs.     | Ausrichtung                | $\overline{12}$ | $\overline{12}$<br>Zahl |      | Formatvorlagen | Zellen       |   |              | Bearbeiten                                      | Analyse      | $\checkmark$ |
| 11             |                |                                                                                                    | $\vee$ : $\times \vee f$ x    | 2. Quartal                         |         |                            |                 |                         |      |                |              |   |              |                                                 |              | $\checkmark$ |
|                | $\overline{A}$ |                                                                                                    | B                             | C                                  | D       | E                          | F.              | G                       | H    |                | J            | K |              |                                                 | M            |              |
|                | Artikel        |                                                                                                    | Januar                        | Februar                            | März    | 1. Quartal                 | April           | Mai                     | Juni | 2. Quartal     |              |   |              |                                                 |              |              |
| $\overline{c}$ | Hemd           |                                                                                                    | 5347                          | 5080                               | 5014    |                            | 5277            | 4750                    | 5700 |                |              |   |              |                                                 |              |              |
| 3              | Hose           |                                                                                                    | 6991                          | 6641                               | 6555    |                            | 6900            | 6210                    | 7452 |                |              |   |              |                                                 |              |              |
| 4              | Kleid          |                                                                                                    | 5123                          | 4867                               | 4804    |                            | 5056            | 4551                    | 5461 |                |              |   |              |                                                 |              |              |
| 5              | Mantel         |                                                                                                    | 4174                          | 3965                               | 3914    |                            | 4120            | 3708                    | 4449 |                |              |   |              |                                                 |              |              |
| 6              | <b>Bluse</b>   |                                                                                                    | 853                           | 810                                | 800     |                            | 842             | 758                     | 909  |                |              |   |              |                                                 |              |              |
|                | Socken         |                                                                                                    | 1234                          | 1172                               | 1157    |                            | 1218            | 1096                    | 1315 |                |              |   |              |                                                 |              |              |
| 8              | Gesamt         |                                                                                                    |                               |                                    |         |                            |                 |                         |      |                |              |   |              |                                                 |              |              |
| 9              |                |                                                                                                    |                               |                                    |         |                            |                 |                         |      |                |              |   |              |                                                 |              |              |
| 10             |                |                                                                                                    |                               |                                    |         |                            |                 |                         |      |                |              |   |              |                                                 |              |              |
|                | $\rightarrow$  |                                                                                                    | Tabelle1                      | $^{+}$                             |         |                            |                 |                         |      |                |              |   |              |                                                 |              |              |
| Bereit         | Eo             |                                                                                                    |                               | % Barrierefreiheit: Keine Probleme |         |                            |                 |                         |      |                | 囲            | 圓 |              |                                                 |              | 100 %        |

Die Beispieldaten

- 1. Öffnen Sie die Datei **Gliederung Rohdaten.xlsx** oder tippen Sie die Beispieldaten in eine neue, leere Mappe ein.
- 2. Bilden Sie die Summen der einzelnen Artikel für das 1. Quartal in der Spalte **E** und für das 2. Quartal in der Spalte **I**. Verwenden Sie dazu die Schaltfläche **Summe** auf der Registerkarte **Start** in der Gruppe **Bearbeiten**: Markieren Sie den Bereich **B2** bis **E7** und klicken Sie auf den rechten Teil der Schaltfläche. Wiederholen Sie diese Schritte für den Bereich **F2** bis **I6**.

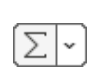

- 3. Genauso bilden Sie die Summen in der 8. Zeile, also im Bereich **B8** bis **I8**.
- 4. Speichern Sie die Mappe unter dem Namen **Gliederung** ab.
- 5. Markieren Sie den Bereich **A1** bis **I8**.
- 6. Wählen Sie den rechtsstehenden Weg: Auf der Registerkarte **Daten** klicken Sie in der Gruppe **Gliederung** auf den Pfeil ∨ der Schaltfläche Gruppieren und in dem Untermenü auf den Befehl **AutoGliederung**.

Hinweis: Wenn im Menüband auf den Registerkarten für eine Befehlsgruppe nicht genügend Platz vorhanden ist, wird sie als Schaltfläche verkleinert dargestellt, wie hier bei der Gruppe Gliederung. Registerkarte Daten, Gruppe Gliederung

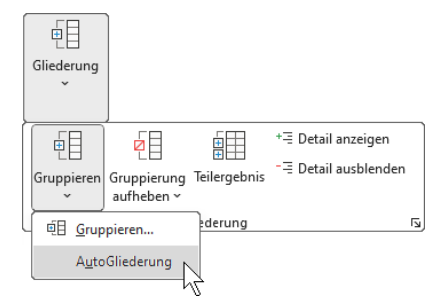

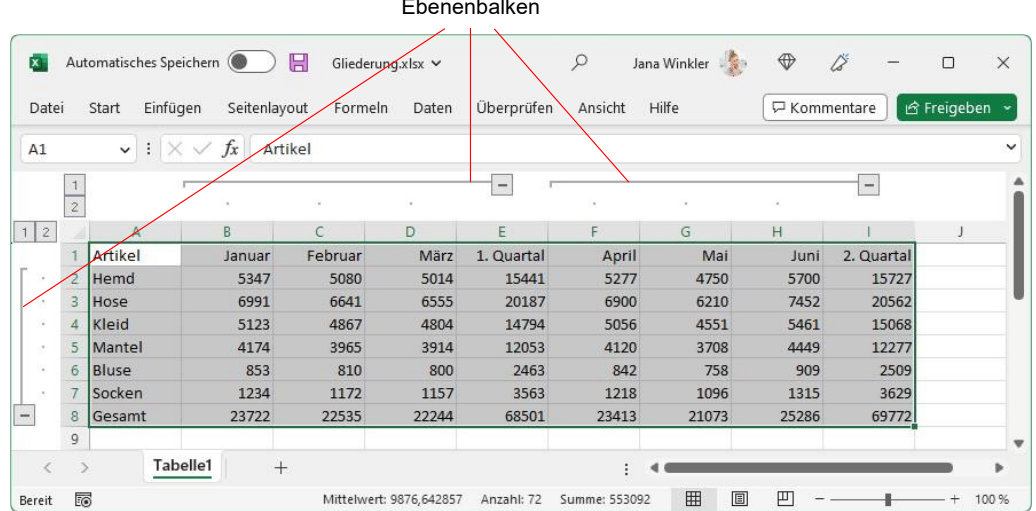

In Ihr Tabellenarbeitsblatt werden Gliederungsebenen eingeblendet:

Die Tabelle mit den Gliederungsebenen

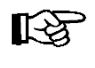

Sie sehen, dass Ihre Tabelle in verschiedene Ebenen eingeteilt wurde. Oberhalb der Spaltenköpfe und links neben den Zeilenköpfen befinden sich die Schaltflächen mit den Nummern der Ebenen.

 $\ensuremath{\mathsf{1}}$  $\overline{2}$ 

Die Bereiche der einzelnen Ebenen werden durch Balken (**Ebenenbalken**) kenntlich gemacht.

Die automatische Gliederung kann nur dann problemlos durchgeführt werden, wenn ll:25 die Tabelle wie in unserem Beispiel folgende Voraussetzungen erfüllt: Die Tabelle muss über Spalten- bzw. Zeilenüberschriften verfügen, es müssen Spalten- bzw. Zeilensummen existieren und die entsprechenden Formelzellen müssen sich unter bzw. rechts neben den Datenzellen befinden.

## **11.2 Zellbereiche ein- und ausblenden**

Mit den Schaltflächen des Gliederungsbereichs sollen nun einzelne Zellbereiche ein- und ausgeblendet werden.

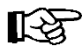

Ein Klick auf eine Schaltfläche mit den Gliederungsebenen verändert die Bildschirmanzeige:

- 1. Wenn Sie zum Beispiel die Schaltfläche mit der 1 anklicken, die zu den Spalten gehört, werden die einzelnen Monate ausgeblendet. Lediglich die Quartalsdaten werden gezeigt.
- 2. Klicken Sie anschließend auf die Schaltfläche mit der  $\boxed{1}$ . die zu den **Zeilen** gehört. Nun werden noch die Artikel ausgeblendet.
- 3. Über die Schaltfläche mit der Nummer 2 können Sie die einzelnen Ebenen wieder anzeigen.
- 4. Versuchen Sie den ursprünglichen Zustand Ihrer Tabelle wiederherzustellen.

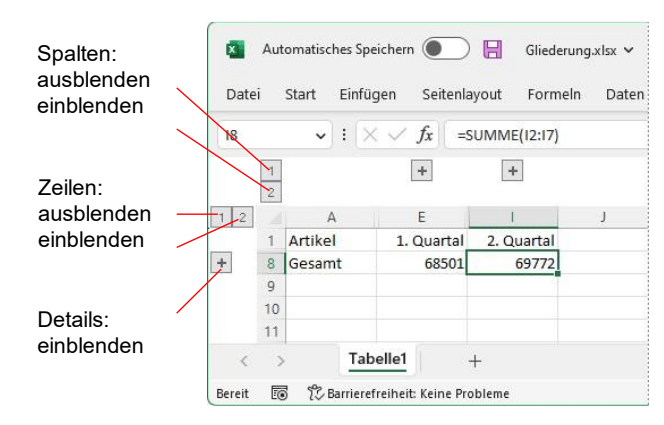

Spalten und Zeilen wurden ausgeblendet

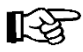

Auch über die rechtsstehenden Schaltflächen auf der Registerkarte **Daten**, Gruppe **Gliederung** und über die Ebenenbalken können Sie Daten ein- und ausblenden. Damit besteht beispielsweise die Möglichkeit, nur einen Teil der Daten der ersten Ebene nicht erscheinen zu lassen:

+<sup>=</sup> Detail anzeigen

三 Detail ausblenden

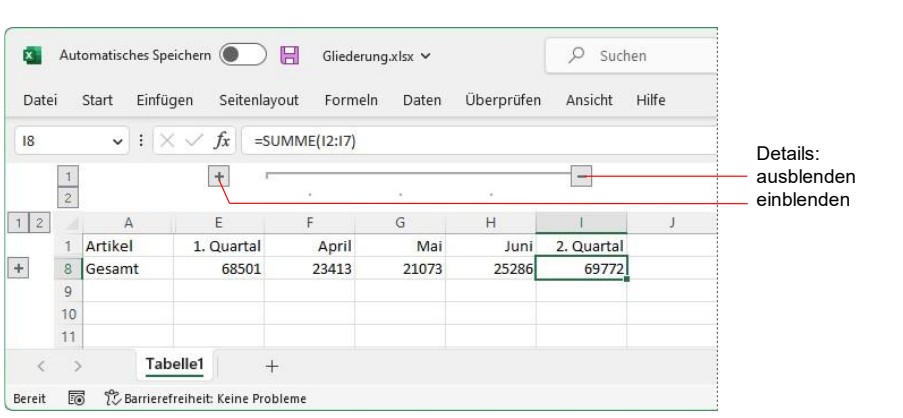

Die Monate April bis Juni sind eingeblendet

## **11.3 Die Gliederung entfernen**

Sie können eine Gliederung selbstverständlich auch wieder entfernen. Dadurch ändern sich die Daten im Tabellenblatt nicht.

Wählen Sie den rechtsstehenden Weg: Auf der Registerkarte **Daten** klicken Sie in der Gruppe **Gliederung** auf den Pfeil  $\vee$  der Schaltfläche Gruppierung aufhe**ben** und in dem Untermenü auf den Befehl **Gliederung entfernen. Enterprise Enterprise Enterprise Enterprise Enterprise Enterprise Enterprise Enterprise Enterprise Enterprise Enterprise Enterprise Enterprise Enterprise Enterprise Enterprise Enterprise Enterprise Enterprise** 

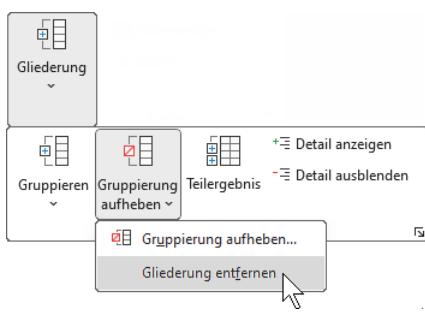

## **11.4 Ebenen und Bereiche selbst bestimmen**

Wenn die Funktion **AutoGliederung** nicht das gewünschte Gliederungsergebnis bringt, besteht die Möglichkeit, Bereiche und Ebenen selbst zu definieren. Dabei gehen Sie folgendermaßen vor:

1. Markieren Sie den Bereich, den Sie gliedern möchten.

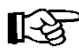

Markieren Sie beim Gruppieren von Zeilen und Spalten lediglich die Detailzeilen oder -spalten, aus denen sich die Gruppe zusammensetzt.

- 2. Klicken Sie auf der Registerkarte **Daten** in der Gruppe **Gliederung** auf den *oberen* Teil der Schaltfläche **Gruppieren**. In der rechtsstehenden Dialogbox wählen Sie die Option **Zeilen** oder **Spalten** aus und klicken auf  $\boxed{OK}$ .
- 3. Die Gliederungssymbole werden neben oder über der Gruppe angezeigt.
- 4. Wiederholen Sie das Markieren von Detailzeilen oder -spalten und die oben aufgeführten Arbeitsschritte so lange, bis Sie alle gewünschten Gliederungsebenen erstellt haben.

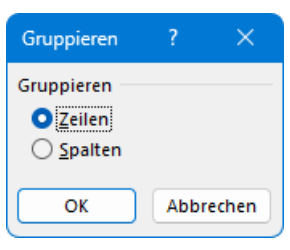

Option auswählen

## **11.5 Übung**

Blenden Sie die Monate April bis Juni aus. Verwenden Sie nicht die AutoGliederung, sondern beschreiten Sie den vorher beschriebenen Weg. (Lösungsweg Seite 261)

## **12 Teilsummen und Teilergebnisse**

## **12.1 Teilsummen**

Vielleicht kennen Sie aus älteren Versionen von Excel noch das Add-In **Teilsummen-Assistent**. Dieser half bei der Erstellung von Formeln, um ausgewählte Daten, die vorher definierten Kriterien entsprachen, zu summieren. Schon seit der Version 2010 gibt es diesen Assistenten nicht mehr. Das Summieren dieser ausgewählten Daten ist aber dennoch möglich: mit der **SUMME-WENN**-Funktion.

Wie Sie der Tabelle auf Seite 18 entnehmen können, ist die **SUMMEWENN**-Funktion folgendermaßen aufgebaut:

#### **=SUMMEWENN(PrüfBereich;Kriterium;Summe\_Bereich)**

Zunächst benötigen Sie die nachfolgende Tabelle. Danach rechnen Sie die Summen für die einzelnen Kategorien aus. Öffnen Sie die Datei **Haushaltsbuch Rohdaten.xlsx** oder geben Sie die folgenden Daten ein und speichern Sie die Tabelle unter dem Namen **Haushaltsbuch** ab:

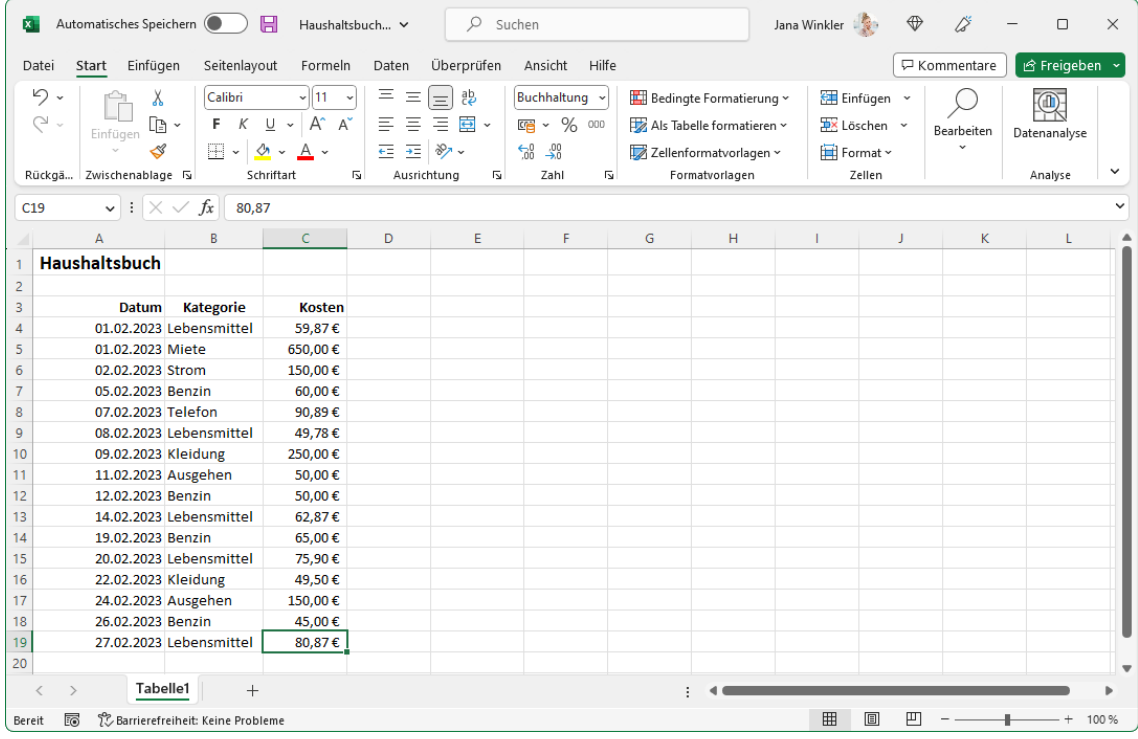

Tabelle Haushaltsbuch.xlsx

Tragen Sie den Begriff **Lebensmittel** in die Zelle **E4** ein, **Benzin** in die Zelle **E5** und **Kleidung** in die Zelle **E6**. Markieren Sie die Zelle **F4**, in der die Summe der Kosten für Lebensmittel berechnet werden soll. Da der Prüfbereich dem Bereich **B4:B19** entspricht und der Summenbereich **C4:C19**, lautet die Formel zur Berechnung

### **=SUMMEWENN(\$B\$4:\$B\$19;E4;\$C\$4:\$C\$19)**

Durch den absoluten Bezug (\$) ist das Kopieren der Funktion mit AutoAusfüllen in die Zellen **F5** und **F6** möglich.

‼स्क्र

Als Kriterium können Sie anstelle des Zellbezugs E4 auch den Begriff "Lebensmittel" in Anführungszeichen (!) eingeben. Die Funktion ist dann aber nicht kopierfähig.

## **12.2 Übung**

Rechnen Sie nacheinander aus, welche Beträge für **Benzin** und für **Kleidung** ausgegeben worden sind und formatieren Sie die Zellen F4:F6 als Euro-Währung mit 2 Dezimalstellen.

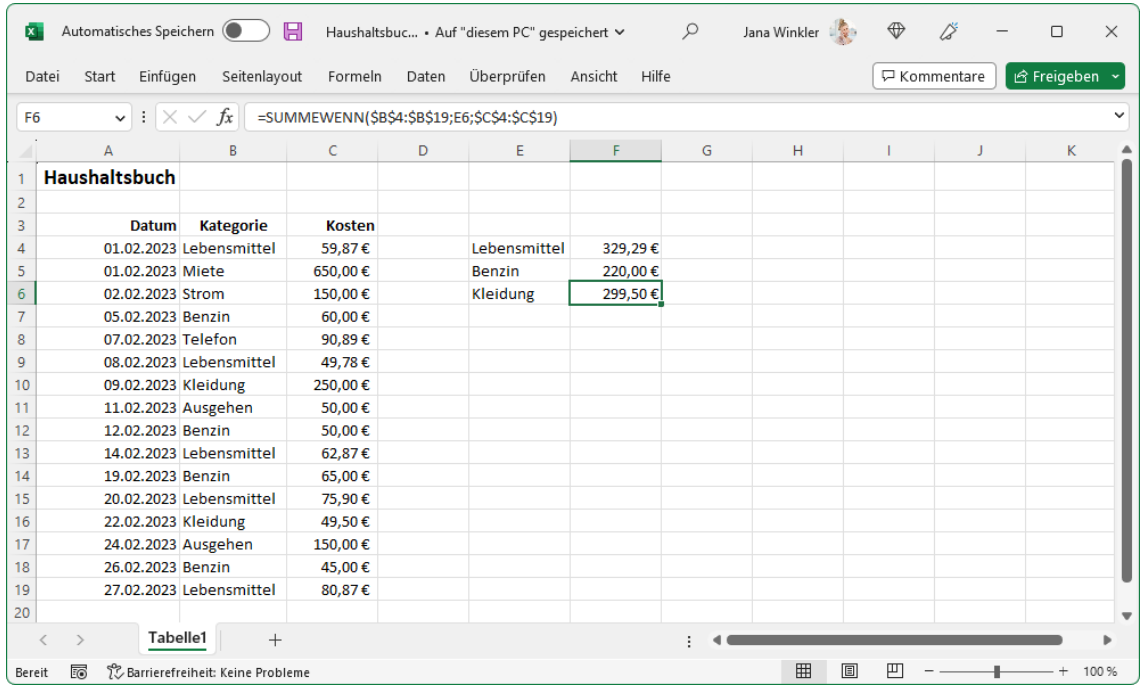

Ergebnis

(Lösungsweg Seite 262)

## **12.3 Teilergebnisse**

Auch die Teilergebnis-Funktion bietet Ihnen die Möglichkeit, die Teilsummen einzelner Daten zu berechnen, gliedert dabei aber die Tabelle und zeigt die Teilergebnisse innerhalb der Tabelle in zugefügten so genannten Hauptzeilen, sowie eine Gesamtberechnung am Tabellenende an. Allerdings muss die Tabelle folgende Voraussetzungen erfüllen, damit die Funktion **Teilergebnisse** angewandt werden kann:

- Die Tabelle darf keine leeren Zeilen oder Spalten enthalten, muss also aus einem zusammenhängenden Bereich bestehen,
- jede Spalte muss über eine Spaltenüberschrift verfügen,
- die Tabelle muss nach der Spalte sortiert sein, deren Einträge als Teilsummen berechnet werden sollen und
- die Tabelle darf in der betreffenden Spalte keine Leerzellen, wohl aber Nullwerte aufweisen.

Wir möchten in unserem Haushaltsbuch nun auf diese Weise die Teilsummen der einzelnen Kategorien berechnen:

- 1. Öffnen Sie die Datei **Haushaltsbuch Rohdaten.xlsx** und sortieren Sie sie aufsteigend nach der Spalte **Kategorie** wie es auf Seite 57 beschrieben ist.
- 2. Markieren Sie eine beliebige Zelle in der Tabelle und klicken Sie auf der Registerkarte **Daten** in der Gruppe **Gliederung** auf die Schaltfläche **Teilergebnis**.

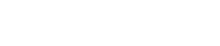

|| Teilergebnis

- 3. Das Dialogfeld **Teilergebnisse** wird geöffnet. Wählen Sie im Listenfeld **Gruppieren nach** die Spalte **Kategorie** aus, damit die Teilsummen der einzelnen Kategorien berechnet werden.
- 4. Im Listenfeld Unter Verwendung von **können** Sie die Funktion auswählen, mit der die Daten der einzelnen Gruppen ausgewertet werden, in unserem Fall also **Summe**.
- 5. Aktivieren Sie nun in der Liste **Teilergebnis addieren zu** die Spalte, deren Zellen berechnet werden sollen

( **Kosten**) und klicken Sie auf [\_OK\_].

6. Verbreitern Sie eventuell noch die Spalte B, so dass sämtliche Zellinhalte zu sehen sind und speichern Sie die Datei unter dem Namen **Haushaltsbuch gegliedert** ab.

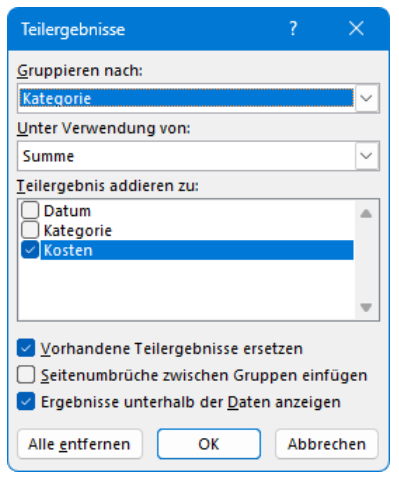

Dialogfeld Teilergebnisse

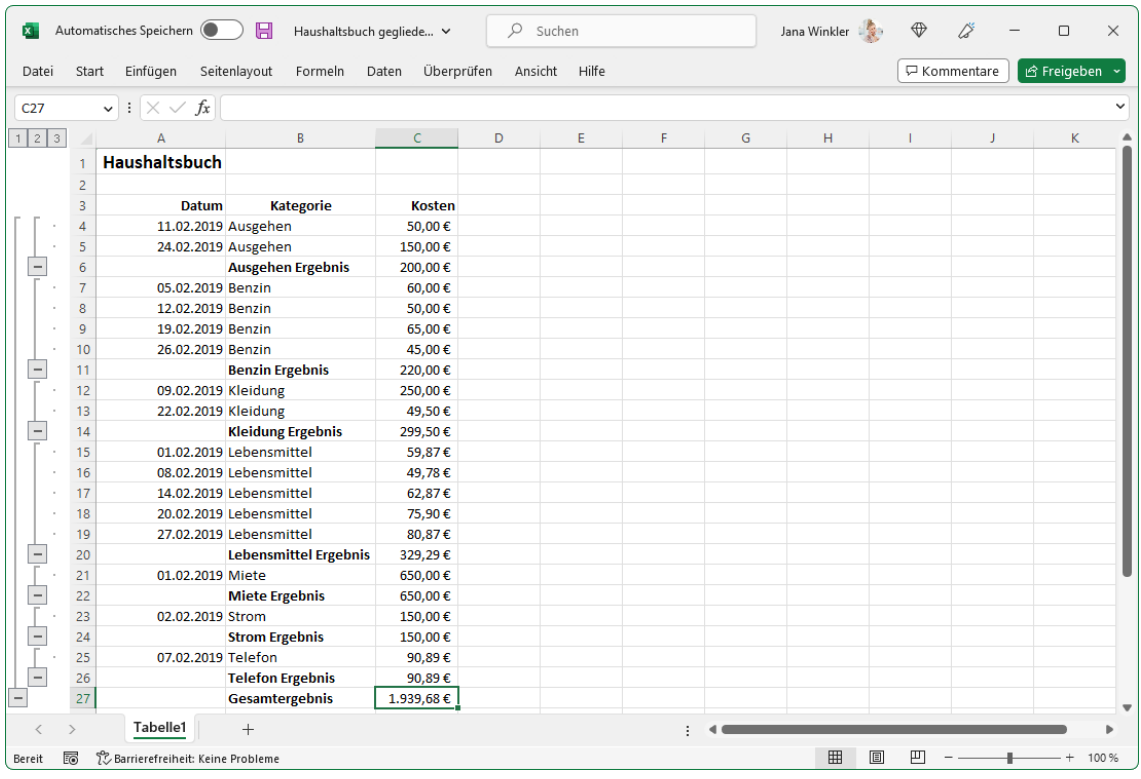

Ergebnis

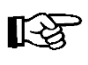

Auf gleichem Wege können die Daten der einzelnen Gruppen unter anderem auch mit den Funktionen **Anzahl**, **Mittelwert**, **Minimum**, **Maximum** und **Produkt** ausgewertet werden. Wählen Sie dazu im Dialogfeld **Teilergebnisse** die entsprechende Funktion im Listenfeld **Unter Verwendung** aus.

### **Gliederung und Teilergebnisse entfernen**

Um die Gliederung und die Teilergebnisse wieder zu entfernen, markieren Sie eine beliebige Zelle in der Tabelle. Klicken Sie nun auf der Registerkarte **Daten** in der Gruppe **Gliederung** auf die Schaltfläche **Teilergebnis** und betätigen Sie im Dialogfeld **Teilergebnisse** die Schaltfläche Alle\_entfernen].

# **Inhaltsverzeichnis**

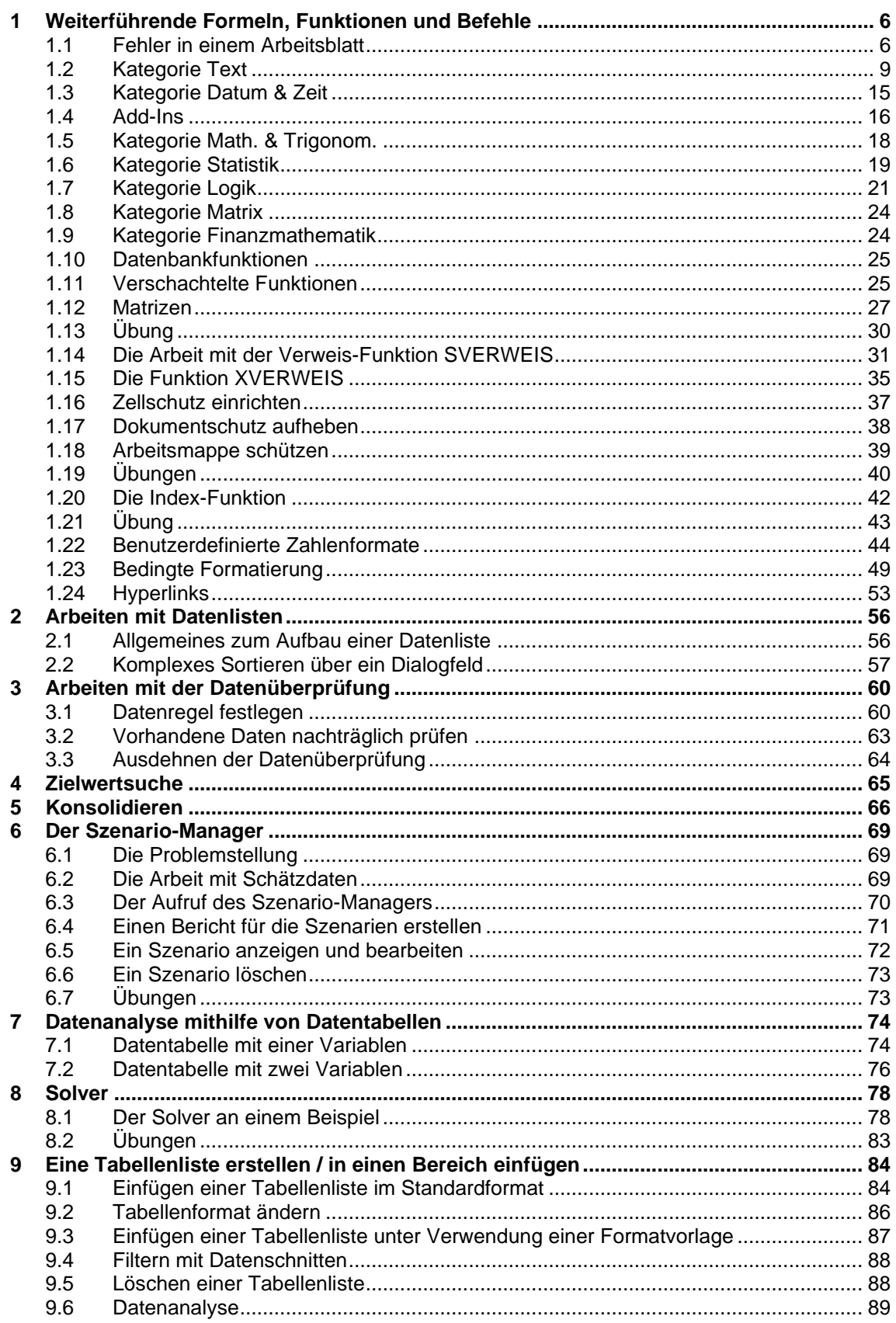

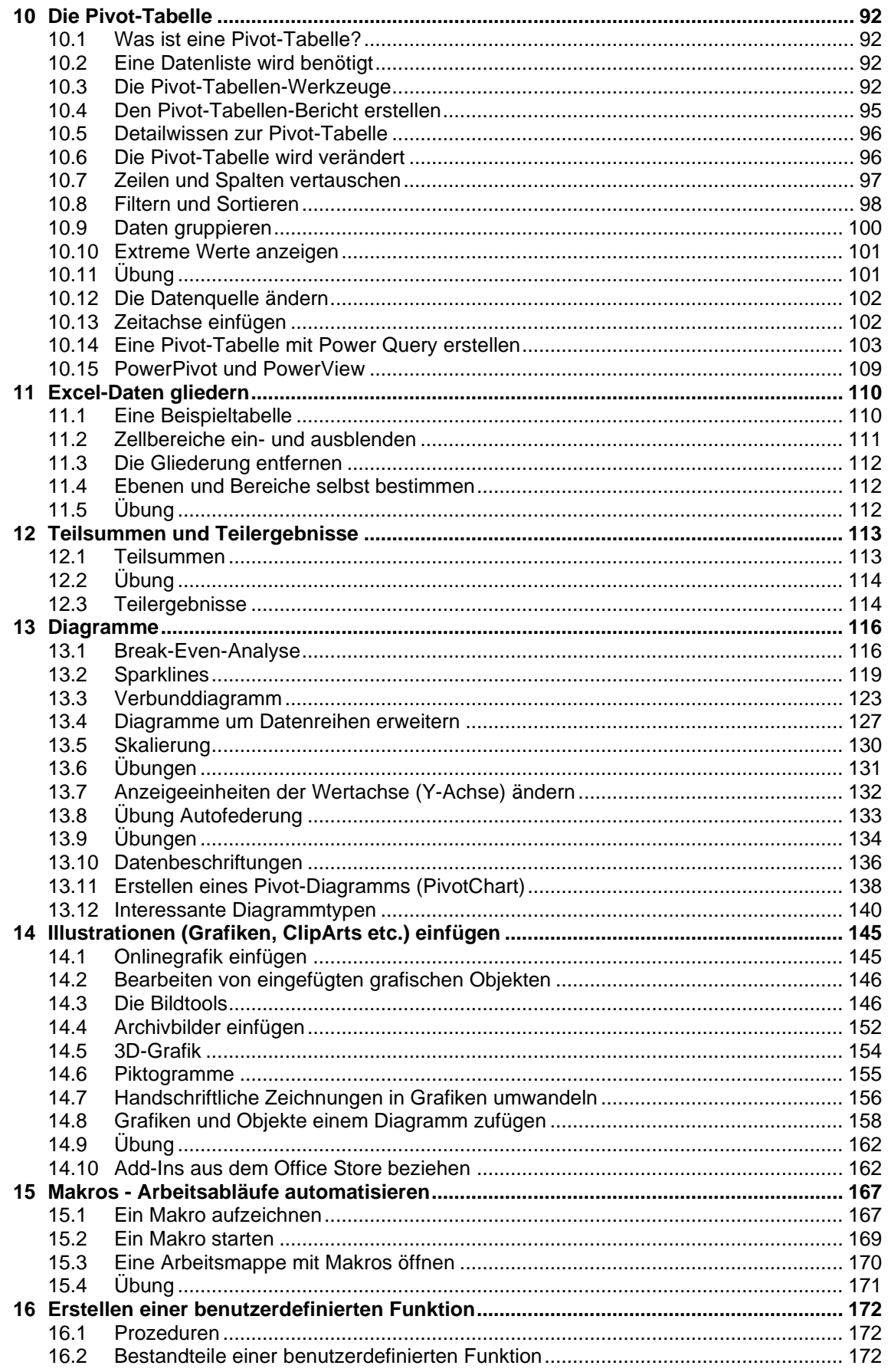

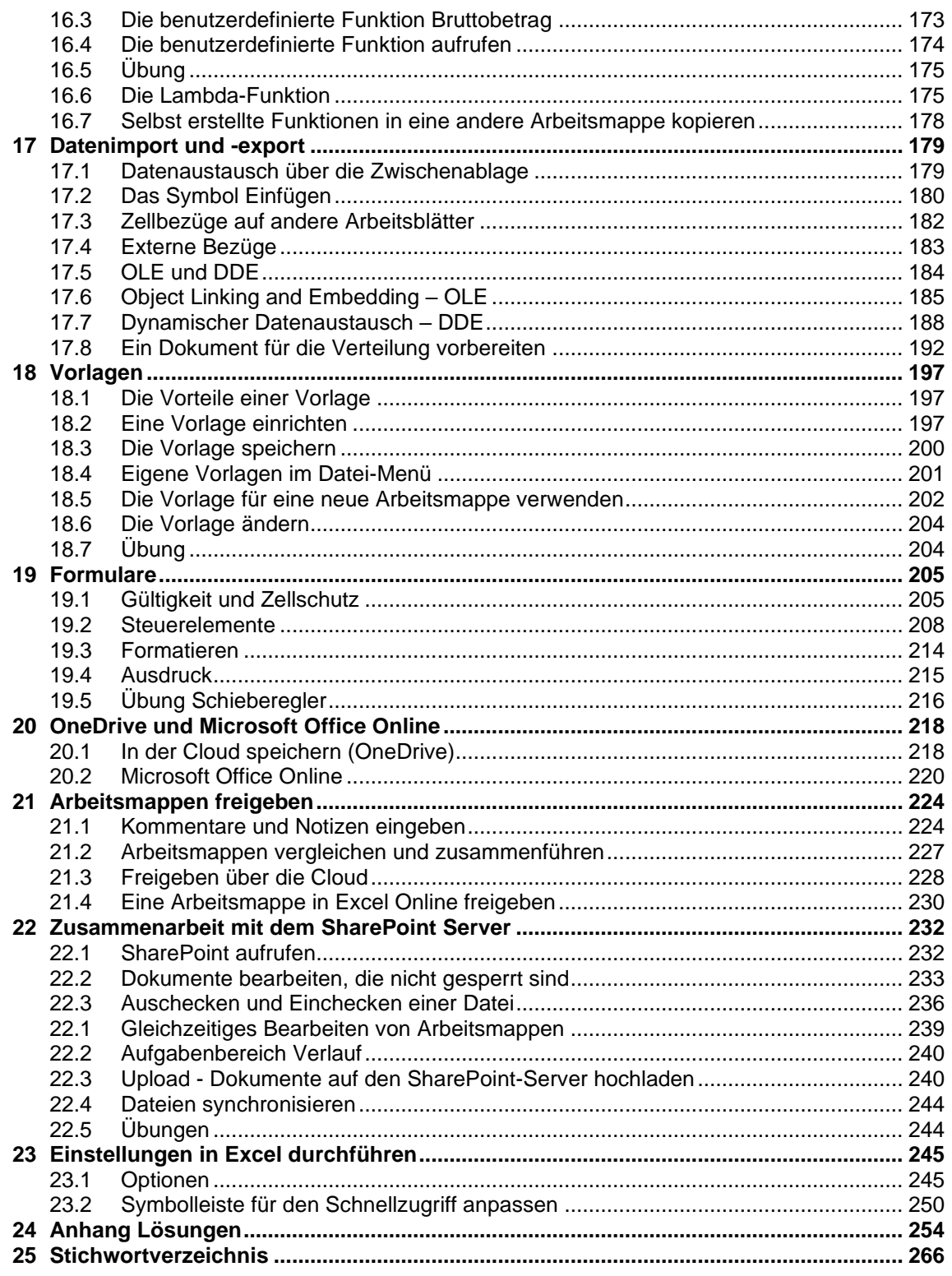